УТВЕРЖДАЮ Заместитель директора по производственной метрологии .В. Иванникова ФГУП «ВНИИМС» 2020 г.

# ГОСУДАРСТВЕННАЯ СИСТЕМА ОБЕСПЕЧЕНИЯ ЕДИНСТВА ИЗМЕРЕНИЙ

Система автоматизированная измерения и обработки параметров «Парус-МС»

Методика поверки БЛИЖ.401202.300.408 МП

# **ПРИНЯТЫЕ СОКРАЩЕНИЯ И УСЛОВНЫЕ ОБОЗНАЧЕНИЯ**

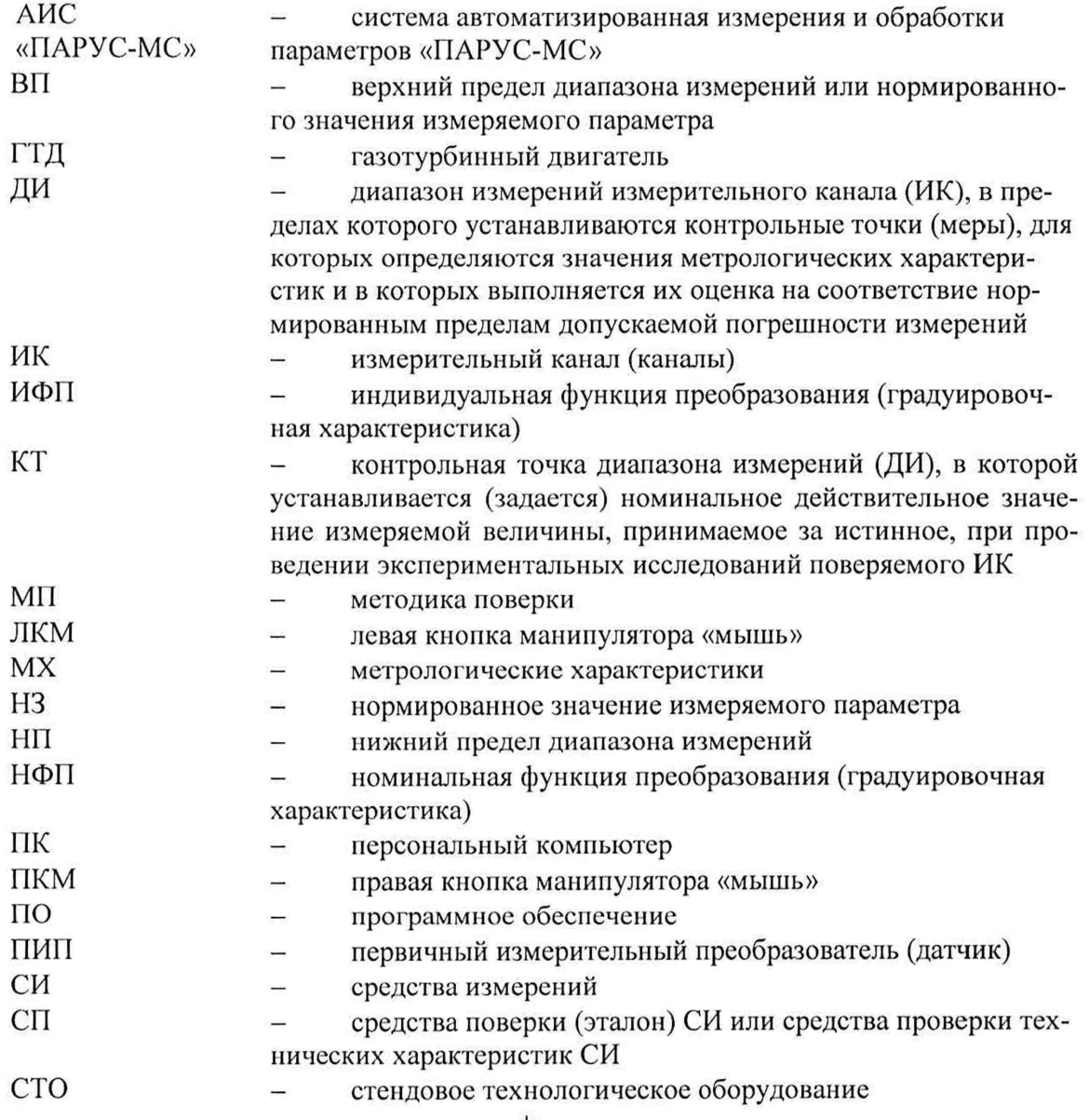

+

# СОДЕРЖАНИЕ

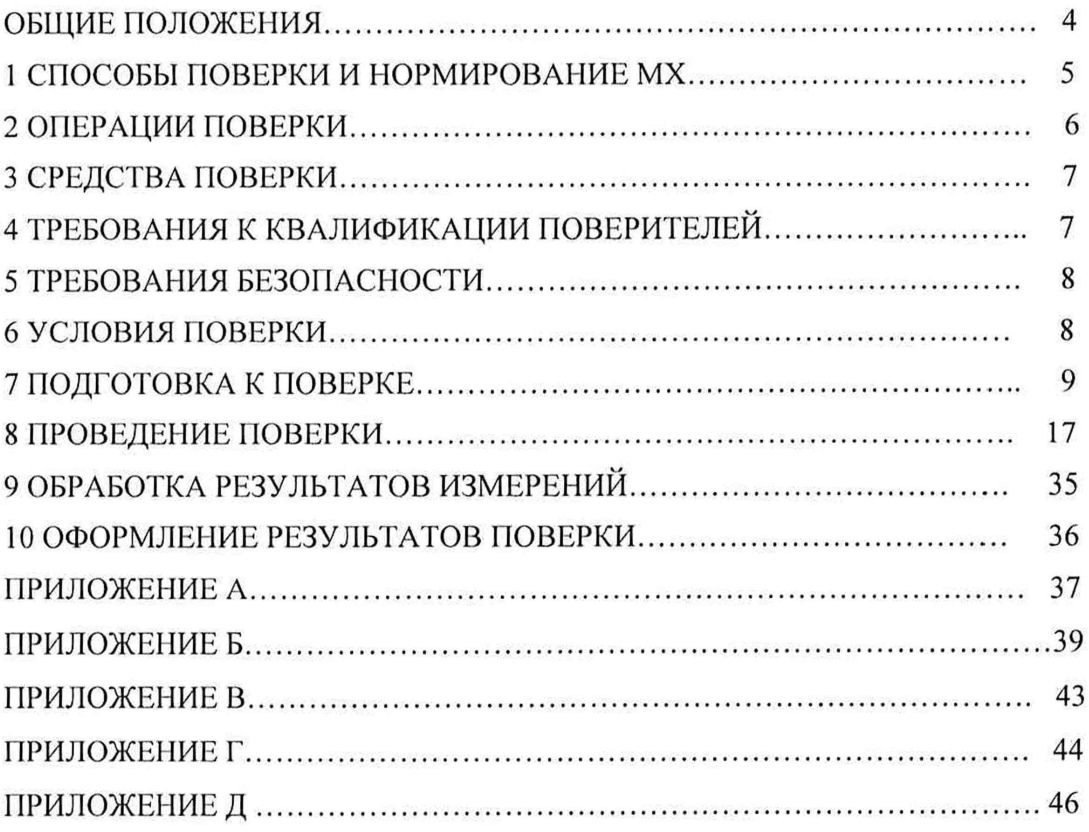

 $\mathcal{X}$ 

#### **ОБЩИЕ ПОЛОЖЕНИЯ**

Настоящая методика поверки (МП) разработана в соответствии с требованиями РМГ 51-2002, приказом Минпромторга №1815 от 02.07.2015 г. и устанавливает порядок, методы и средства проведения первичной и периодических поверок измерительных каналов (ИК) системы автоматизированной измерения и обработки параметров «ПАРУС-МС» (далее по тексту - АИС «ПАРУС-МС»), предназначенной для измерений давления абсолютного газообразных сред, напряжения постоянного тока в диапазоне от 0 до 10 В, напряжения постоянного тока, частоты периодического сигнала, а также регистрации и обработки указанных параметров специального препарирования двигательной установки ПД-14 в составе самолёта МС-21.

АИС «ПАРУС-МС» является многоканальной измерительной системой, отнесенной в установленном порядке к средствам измерений, и подлежит государственному регулированию обеспечения единства измерений на всех этапах жизненного цикла, включая эксплуатацию.

Система включает в себя 4 типа ИК, предназначенных для измерений в различных диапазонах следующих физических величин:

ИК давления абсолютного газообразных сред;

ИК напряжения постоянного тока в диапазоне от 0 до 10 В;

ИК напряжения постоянного тока;

ИК частоты периодического сигнала.

Все ИК относятся к каналам прямых измерений параметров (физических величин). Структура АИС «ПАРУС-МС» приведена на схеме БЛИЖ.401202.300.408 Е1, а характеристики ИК указаны в таблице А1 приложения А к настоящей МП.

Интервал между поверками - 1 год.

4

## 1 СПОСОБЫ ПОВЕРКИ И НОРМИРОВАНИЯ МХ

Способы поверки

Настоящая МП устанавливает комплектный и поэлементный способы поверки ИК.

Нормирование MX

1.1.1 Номенклатура MX ИК, определяемых по данной МП, установлена в соответствии с ГОСТ 8.009-84

1.1.2 Оценка и форма представления погрешностей - по МИ 1317-2004.

1.1.3 Методы определения MX ИК при поверке комплектным способом по ГОСТ 8.207-76 и ОСТ 1 00487-83.

Нормирование поверки:

- количество КТ на ДИ - по МИ 2440-97;

#### $\overline{2}$ ОПЕРАЦИИ ПОВЕРКИ

#### Перечень операций поверки

2.1.1 Перечень операций, которые должны проводиться при поверке АИС «ПАРУС-МС», приведен в таблице 1.

Таблица 1 - Перечень операций поверки

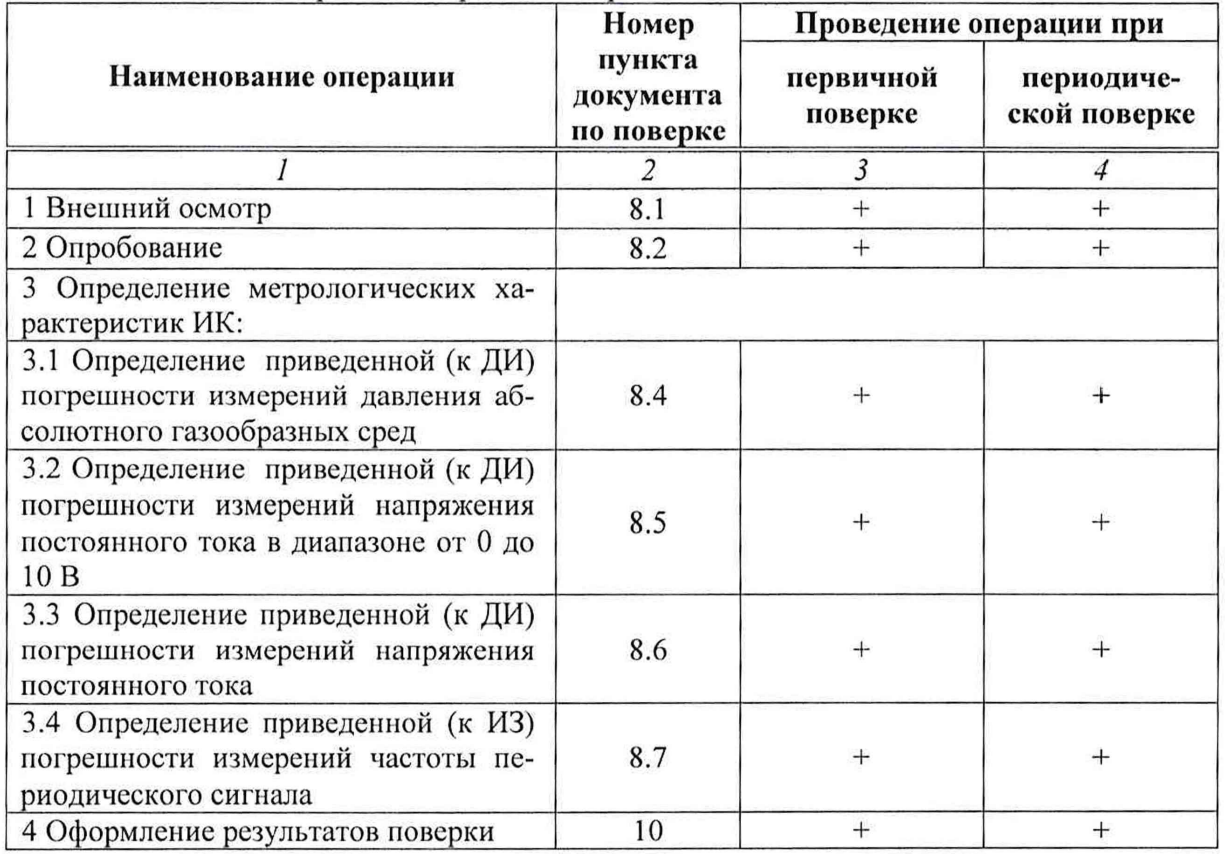

#### Примечания:

1 Допускается поверка отдельных ИК АИС «ПАРУС-МС», в соответствии с требованиями программ испытаний изделий, для измерительного контроля параметров которых она предназначена, с обязательным указанием об этом в свидетельстве о поверке АИС «ПАРУС-МС»;

2 Допускается независимая поверка каждого ИК, в том числе после ремонта (в объеме первичной), с обязательным указанием об этом в свидетельстве о поверке АИС «ПАРУС-МС».

#### Операции и последовательность выполнения работ

Поверку ИК выполнять в следующей последовательности:

- внешний осмотр ИК;  $\equiv$
- подготовка системы и ПО к поверке; L.
- проверка работоспособности (опробование) ИК;  $\overline{\phantom{a}}$
- экспериментальные исследования (сбор данных) ИК.  $\frac{1}{2}$

## 3 СРЕДСТВА ПОВЕРКИ

3.1 При проведении поверки использовать средства измерений и вспомогательное оборудование, приведенные в Таблица 2.

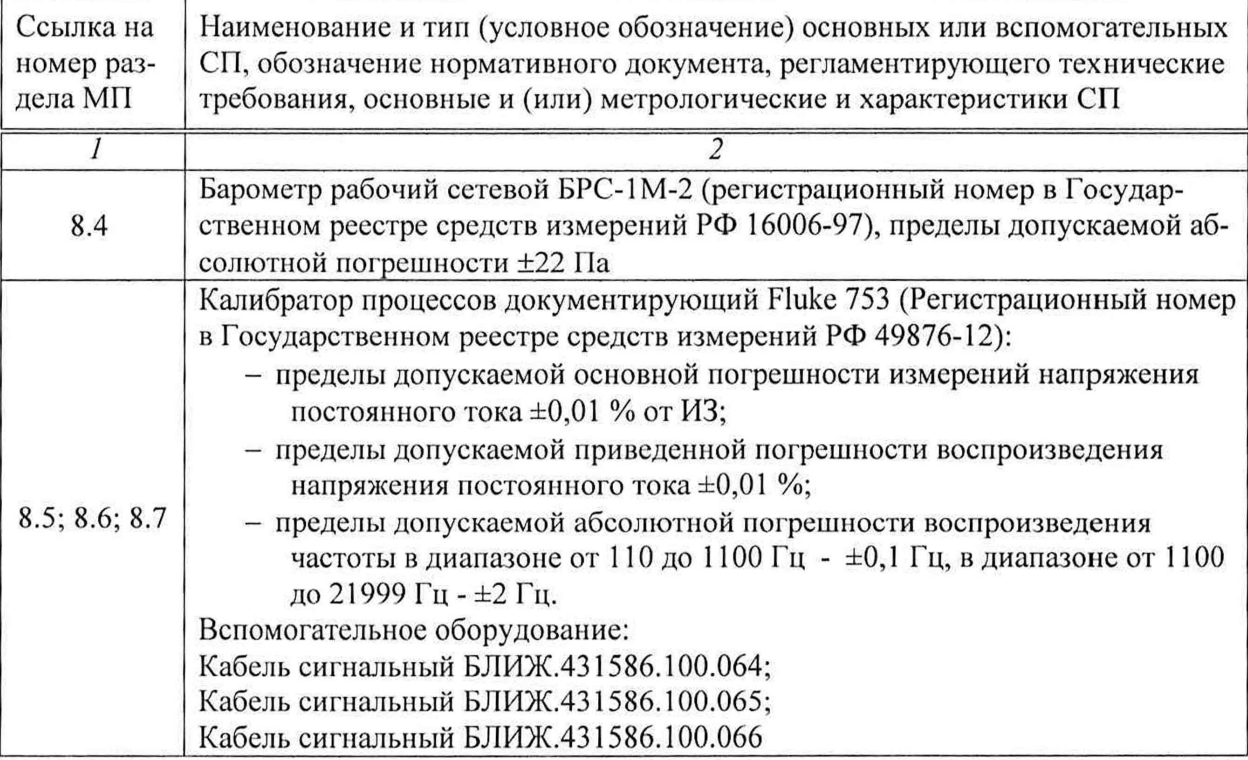

Таблица 2 - Перечень средств поверки

При проведении поверки допускается применять другие средства измерений, удовлетворяющие по точности и диапазону воспроизведения или измерений требованиям настоящей методики.

При поверке должны использоваться средства измерения утвержденных типов.

Используемые средства поверки должны быть поверены в соответствии с требованиями приказа Минпромторга России № 1815 от 02.07.2015 г. и иметь действующее свидетельство о поверке (знак поверки).

<span id="page-6-0"></span>Средства поверки должны быть внесены в рабочее помещение не менее чем за 12 часов до начала поверки.

#### **4 ТРЕБОВАНИЯ К КВАЛИФИКАЦИИ ПОВЕРИТЕЛЕЙ**

К поверке допускаются лица, изучившие руководство по эксплуатации (РЭ) на систему и входящие в её состав аппаратные и программные средства, знающие принцип действия используемых средств измерений и прошедшие инструктаж по технике безопасности (первичный и на рабочем месте) в установленном в организации порядке.

К поверке допускаются лица, освоившие работу с используемыми средствами поверки, изучившие настоящую методику и, имеющие достаточную квалификацию.

Лица, участвующие в поверке системы, должны проходить обучение и аттестацию по технике безопасности и производственной санитарии при работе в условиях её размещения.

#### <span id="page-7-0"></span>**5 ТРЕБОВАНИЯ БЕЗОПАСНОСТИ**

При проведении поверки необходимо соблюдать требования техники безопасности, предусмотренные «Правилами технической эксплуатации электроустановок потребителей» и «ПОТ Р М-016-2001. РД 153-34.0-03.150-00. Межотраслевыми Правилами по охране труда (Правила безопасности) при эксплуатации электроустановок», ГОСТ 12.2.007.0-75, ГОСТ Р 12.1.019-2009, ГОСТ 12.2.091-2002 и требования безопасности, указанные в технической документации на применяемые эталоны и вспомогательное оборудование. Любые подключения приборов проводить только при отключенном напряжении питания системы.

Кроме того, необходимо соблюдать следующие требования:

- к работе по. выполнению поверки (калибровки) допускаются лица не моложе 18 лет, прошедшие аттестацию по технике безопасности и промышленной санитарии, ознакомленные с эксплуатационной документацией на систему, с инструкцией по эксплуатации электрооборудования системы и с настоящей методикой;

- электрооборудование стенда, а также электроизмерительные приборы, используемые в качестве средств поверки, должны быть заземлены, блоки питания должны иметь предохранители номинальной величины;

<span id="page-7-1"></span>работы по выполнению поверки АИС «ПАРУС-МС» должны проводиться по согласованию с лицами, ответственными за её эксплуатацию.

#### **6 УСЛОВИЯ ПОВЕРКИ**

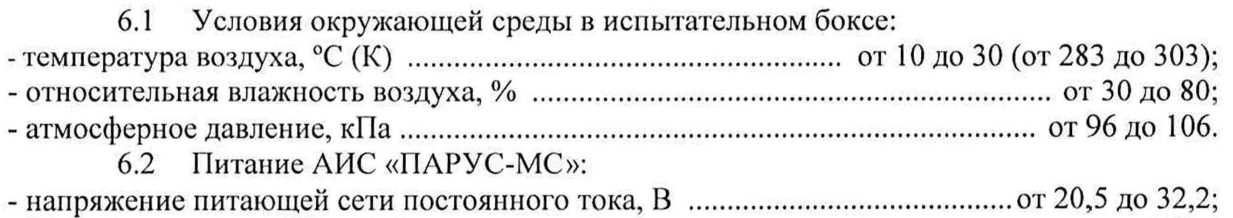

- потребляемая мощность, В-A, не более.............................................................................1100 Примечание - При выполнении поверок ИК АИС «ПАРУС-МС» условия

окружающей среды для СП должны соответствовать требованиям, указанным в руководствах на их эксплуатацию.

#### 7 ПОДГОТОВКА К ПОВЕРКЕ

Подготовка к поверке состоит из подготовки АИС «ПАРУС-МС» к работе, описанной в п.п. 7.1, и поочередной подготовки к поверке каждого выбранного ИК АИС «ПАРУС-МС». В п.п. 7.2 описаны типовые действия по выбору и подготовке ИК к поверкe.

7.1 Подготовка АИС «ПАРУС-МС» к работе.

7.1.1 Подача питания на оборудование, установленное в стойке измерительной БЛИЖ.408310.004.164 в грузовом отсеке самолёта происходит при включении бортовой сети самолёта.

7.1.2 Включить электропитание элементов АИС «ПАРУС-МС», установленных в гондоле двигателя, с помощью переключателя ХА 101.3, расположенного в стойке измерительной.

7.1.3 В стойке измерительной выдвинуть панель А325 с монитором, клавиатурой и манипулятором «мышь».

7.1.4 Нажатием на клавиатуре одновременно с клавишей Scroll Lock клавиши 6 на правой части клавиатуры подключить монитор, клавиатуру и «мышь» к компьютеру (PromPC) №6. На экране монитора должно быть окно (рабочий стол) загруженной операционной системы Windows. Необходимо убедиться, что на компьютере №6 не запущено ПО «Recorder». При необходимости, остановить исполнение ПО «Recorder» стандартным для ОС Windows способом.

7.1.5 Выполнить п.п. 7.1.4 поочередно для компьютеров №5, №4, №3 и №2, используя клавиши 5, 4, 3 и 2 на правой части клавиатуры соответственно.

7.1.6 Подключить монитор, клавиатуру и мышь (указанным в п.п.7.1.4 способом) к компьютеру №1.

7.1.7 Если ПО «Recorder» на компьютере №1 не запущено, запустить его,

используя ярлык  $\|3^{\circ}\|$  на рабочем столе. Появится основное окно программы - рисунок 1.

7.1.8 Нажатием ЛКМ на кнопке «MERA» в правом верхнем углу окна ПО «Recorder» открыть выпадающий список (рисунок 2), в котором нажатием ЛКМ выбрать опцию «Загрузить конфигурацию».

7.1.9 В открывшемся окне рисунок 3 выбрать нажатием ЛКМ конфигурацию Poverka.rcfg и нажать ЛКМ кнопку «Открыть».

7.1.10 Нажатием клавиши F12 на клавиатуре компьютера открыть окно «Настройки» ПО Recorder, представленное на рисунке 4.

7.1.11 Нажатием ЛКМ выбрать вкладку «Аппаратные свойства» в окне рисунок 4. Вид окна, отображающий состав выбранных аппаратных средств, должен быть подобный рисунку 5.

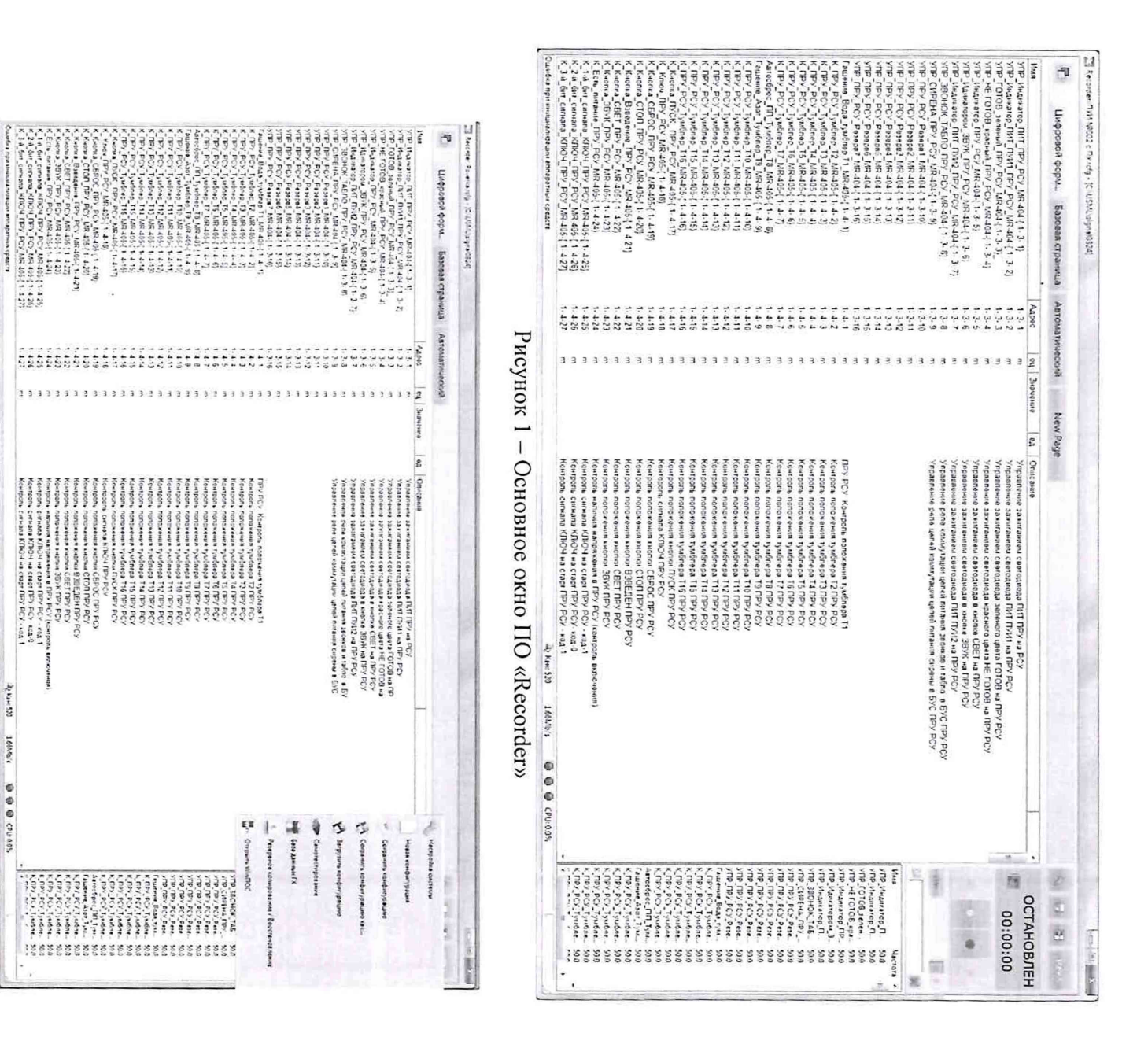

 $\lambda_{\rm E}$  the S20

16666

**OBBO** 

EUENAIS<br>EUENAIS<br>CHANGES<br>GONNAIS

Рисунок 2-Переход к выбору рабочей конфигурации ПО «Recorder»

|                     | ▶ Компьютер ▶ Локальный диск (С:) ▶ Mera Files ▶ Recorder ▶ | $\blacktriangledown$ | Flouron: Recorder<br>$4 +$                   |          |   |
|---------------------|-------------------------------------------------------------|----------------------|----------------------------------------------|----------|---|
| Упорядочить •       | Новая папка                                                 |                      |                                              | as:      | ⋒ |
| Избранное           | <b>Visio</b>                                                | Дата изменения       | Tin                                          | Размер   |   |
| В. Загрузки         | Codelator                                                   | 11.02.2018 16:41     | Папка с файлами                              |          |   |
| Недавние места      | $de$ dcom                                                   | 25.02.2013 12:50     | Папка с файлами.                             |          |   |
| Рабочий стол        | FxLib                                                       | 11.02.2018 16:41     | Папка с файлами.                             |          |   |
|                     | IxLib                                                       | 11.02.2018 16:41     | Папка с файлами.                             |          |   |
| Библиотеки          | StarterRecorder                                             | 11.02.2018 16:41     | Папка с файлами                              |          |   |
| ж<br>Видео          | auto_backup.rcfg                                            | 24.06.2018.13:01     | Файл RCFG*                                   | 1 273 KG |   |
| - Документы         | Poverka.rcfg                                                | 02:04:2020 18:08     | <b>Файл "RCFG"</b>                           | 1 278 KG |   |
| Изображения<br>bin. | . ■ ПУИ №001 ПУИ №002 с ПУ и ДПУ.rcfq                       | 02.03.2018 15:29     | <b>Daun RCFG</b>                             | 2532 KG  |   |
| NV3bIKa             | TIVIA Nº001 FIVIA Nº002 c FIV.rcfq                          | 02.03.2018 14:26     | <b><i><u><u><b>Файл RCFG</b></u></u></i></b> | 2415 KG  |   |
|                     | , ПУИ №001 с ПУ и ДПУ гсfq                                  | 02.03.2018 14:19     | <b>Davin RCFG</b>                            | 1395 KG  |   |
| <b>М. Компьютер</b> | $\Box$ $\Pi$ y $M$ N <sup>2001</sup> c $\Pi$ y.rcfq         | 02:03:2018 14:16     | Фаил RCFG'                                   | 1 278 KG |   |
| Локальный диск      | . ПУИ №001 с ПУ 141217.rcfq                                 | 14:12:2017:11:54     | <b>Dann RCFG</b>                             | 1 213 KG |   |
| $E = RECOVERY(D)$   | ∴ ПУИ №002 с ПУ и ДПУ.rcfq                                  | 15.03.2018 19:21     | Davin RCFG"                                  | 1 395 KG |   |
| ٠                   | $ \Box$ JVM Nº002 c $\Box$ <i>Y</i> .rcfg                   | 24.06.2018.13:01     | <b>Davin FCFG</b>                            | 1 278 Kb |   |
|                     | Имя файла: Poverka.rcfg                                     |                      | Recorder config Files (*.rcfg)               |          |   |

Рисунок 3 - Выбор конфигурации ПО «Recorder», необходимой<br>для проведения поверок ИК  $\bullet$ 

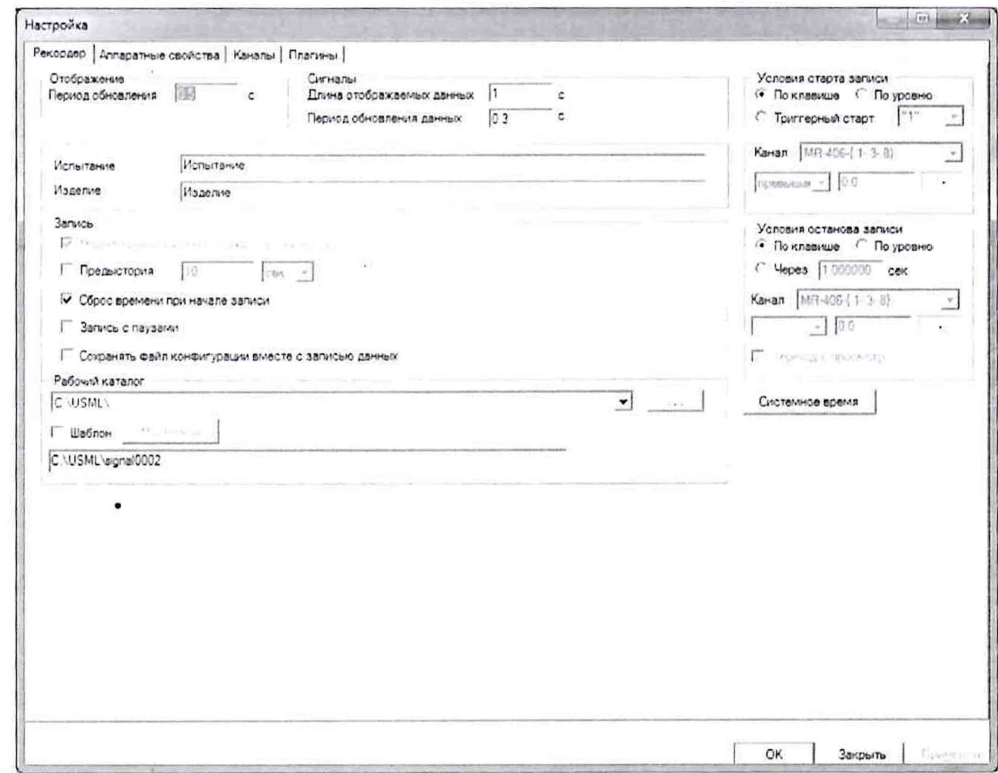

Рисунок 4 - Окно «Настройки» ПО «Recorder»

| <b>Настройка</b>                                                                                                    |               | $ \Box$ $\times$ |
|----------------------------------------------------------------------------------------------------|---------------|------------------|
| Рекордер Аппаратные свойства   Каналы   Плагины                                                                                     |               |                  |
| <b>Устройства</b>                                                                                                    |               |                  |
| <b>El Confederation</b>                                                                                                    |               |                  |
| 日 图 [2] MIC-Крейт - Ethernet Крейт-контроллер с/н: 65535                                                                            |               |                  |
| - № Слот 1 - МС-114 с/н:00000 - АЦП 16 каналов v4.0 С2                                                                              |               |                  |
| ЕМ Слот 2 - МС-114 с/н:00000 - АЦП 16 каналов v4.0 С2                                                                               |               |                  |
| ₩ Слот 3 - МС-114 с/н:00000 - АЦП 16 каналов v4.0 С2                                                                                |               |                  |
| ем Слот 7 - МС-114 с/н:00000 - АЦП 16 каналов v4.0 С2                                                                               |               |                  |
| - В Слот 8 - МС-114 с/н:00000 - АЦП 16 каналов v4.0 С2                                                                              |               |                  |
| ЕМ Слот 9 - МС-114 с/н:00000 - АЦП 16 каналов v4.0 С2                                                                               |               |                  |
| ЕМ Слот 10 - МС-114 с/н:00000 - АЦП 16 каналов                                                                                      |               |                  |
| ЕМ Слот 11 - МС-114 с/н:00000 - АЦП 16 каналов                                                                                      |               |                  |
| ду Слот 12 - МС-227R с/н:00000 - Модуль для измерения сопротивления                                                                 |               |                  |
| ду Слот 13 - MC-227R с/н:00000 - Модуль для измерения сопротивления                                                                 |               |                  |
| д П. Слот 14 - МС-227R с/н:00000 - Модуль для измерения сопротивления                                                               |               |                  |
| ти Слот 15 - MC-227R с/н:00000 - Модуль для измерения сопротивления                                                                 |               |                  |
| ем Слот 16 - МС-227R с/н:00000 - Модуль для измерения сопротивления                                                                 |               |                  |
| 日 野 [3] MIC-Крейг - Ethernet Крейт-контроллер с/н: 65535                                                                            |               |                  |
| ЕТ Слот 1 - МС-212 с/н:00000 - Тензомодуль 4 канала v 6.0                                                                           |               |                  |
| • Слот 2 - МС-405 с/н:00000 - Плата цифрового ввода [32 канала]<br>щу Слот 3 - МС-405 с/н:00000 - Плата цифрового ввода (32 канала) |               |                  |
| ЕМ Слот 4 - МС-405 с/н:00000 - Плата цифрового ввода (32 канала)                                                                    |               |                  |
| дм Слот 14 - МС-451V1 с/н:00000 - Частотомер версия 1.0                                                                             |               |                  |
| ₩ Слот 15 - МС-451V1 с/н:00000 - Частотомер версия 1.0                                                                              |               |                  |
| - Ф. Слот 16 - МС-451V1 с/н:00000 - Частотомер версия 1.0                                                                           |               |                  |
| ЕМ [0000] МІС-140 - Комплекс измерения температур с/н: 0000                                                                         |               |                  |
|                                                                                                    |               |                  |
|                                                                                                    |               |                  |
|                                                                                                    |               |                  |
|                                                                                                    |               |                  |
|                                                                                                    |               |                  |
|                                                                                                    |               |                  |
|                                                                                                    |               |                  |
|                                                                                                    | OK<br>Закрыть | Применить        |

Рисунок 5 - Окно выбранного состава аппаратных средств АИС «ПАРУС-МС».

7.1.12 Выполнить инициализацию аппаратных средств командой «Сброс всех устройств» в соответствии с рисунком 6, затем закрыть окно «Аппаратные свойства» кнопкой «ОК».

| <b>Настроика</b>                                                                                                    |                                                                | $ D  \times$ |
|----------------------------------------------------------------------------------------------------|----------------------------------------------------------------|--------------|
| Аппаратные свойства   Каналы   Плагины  <br>Peropaep                                                                                                    |                                                                |              |
| <b>Устройства</b>                                                                                                    |                                                                |              |
| H Berpaker<br>Добавить устройство<br>$ \frac{1}{2}$ [2] $\frac{1}{2}$<br>Автопоиск устройств<br>$\equiv n$ (<br>振動 ()<br>Сброс всех устройств<br>LW Gives y more concessor in 16 KaHanob V4.0 C2<br>шМ Слот 7 - МС-114 с/н 00000 - АЦП 16 каналов ∨4.0 С2<br>щ. Слот 8 - МС-114 с/н 00000 - АЦП 16 каналов v4.0 С2 | роллер с/н: 65535<br>16 каналов v4.0 С2<br>116 каналов у4.0 С2 |              |

Рисунок 6 - Инициализация аппаратных средств

7.1.13 Нажать кнопку «МЕРА» в окне рисунок 1 и осуществить тестирование интерфейсов модулей, выбрав в выпавшем меню режим «Самотестирование» (рисунок 7).

.

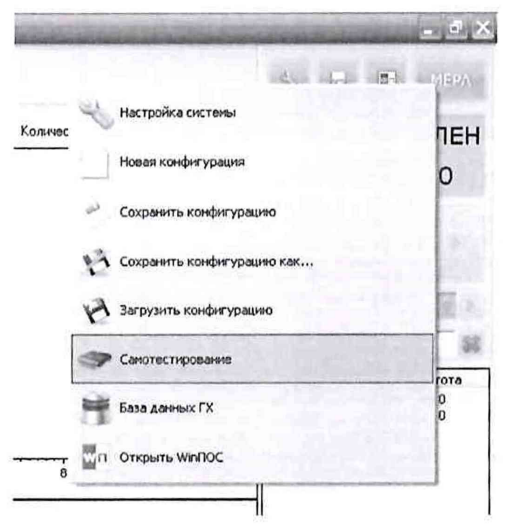

Рисунок 7 - Запуск режима «Самотестирование»

7.1.14 В открывшемся окне рисунок 8 нажать кнопку «Тест». Результат тестирования будет отражён в окне рисунок 9. В случае получения сообщения, представленного на рисунке 9, АИС «ПАРУС-МС» готова к дальнейшим работам по подготовке конкретных ИК к поверке (см. п.п. 7.2 ниже) и выполнению поверок в соответствии с разделом 8 настоящего документа. В противном случае работы по поверкам прекращаются до устранения неисправностей, выявленных в ходе самотестирования АИС «ПАРУС- $MC.$ 

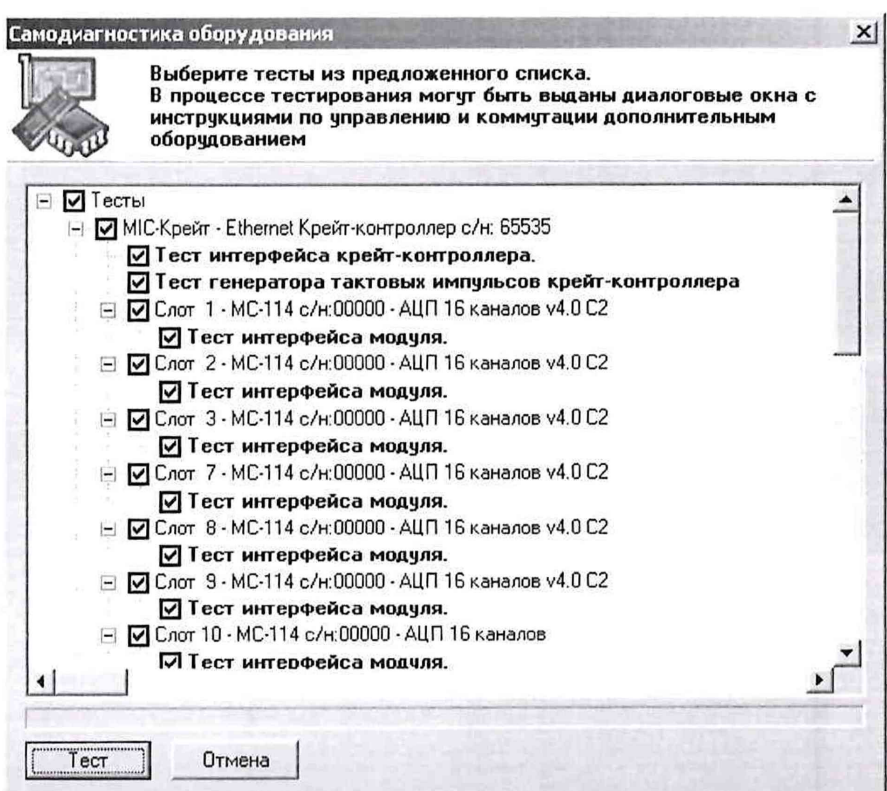

Рисунок 8 - Окно подготовки самотестирования.

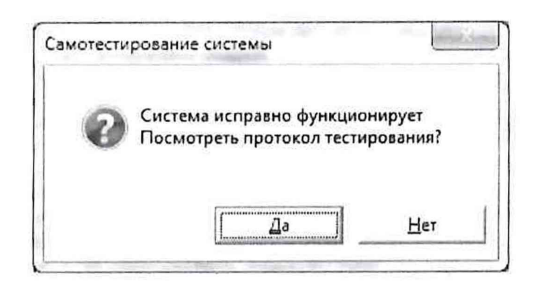

Рисунок 9 - Окно результата самотестирования.

7.2 Для осуществления настройки ПО Recorder на поверку конкретного ИК АИС «ПАРУС-МС» необходимо выполнить следующие операции:

7.2.1 При загруженной конфигурации Poverka.rcfg, выделить ИК, подлежащий поверке, в списке каналов в правой части окна ПО «Recorder» (рисунок 1). Если одновременно возможен сбор ланных лля поверки нескольких ИК (например, всех каналов измерения давления, подключенных к одному измерителю давления МІС-170), следует выделить всю эту группу каналов.

7.2.2 Двойным нажатием ЛКМ на выделенном ИК (любом ИК из группы выделенных) открыть диалоговое окно «Настройка канала...» (пример его дан на рисунке 10);

7.2.3 В диалоговом окне «Настройка канала...», в разделе «Канальная ГХ» нажать ЛКМ кнопку <sup>[20]</sup> «Калибровка канала»;

7.2.4 В открывшемся диалоговом окне «Выбор типа градуировки...», представленном на рисунке 11Рисунок, выбрать нажатием ЛКМ в разделе «Произвести..» боксы -«поверку», «стандартная», а затем нажать кнопку «Далее»;

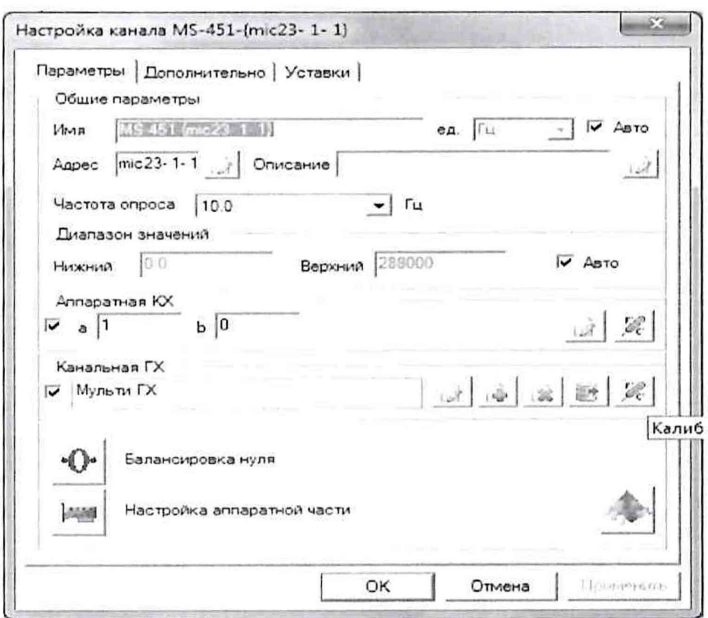

Рисунок 10 - Вид диалогового окна «Настройка канала...»

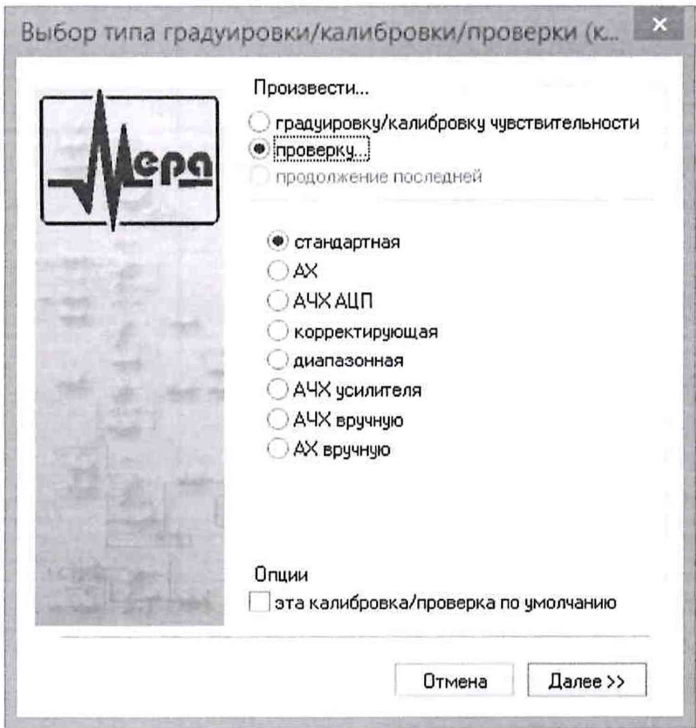

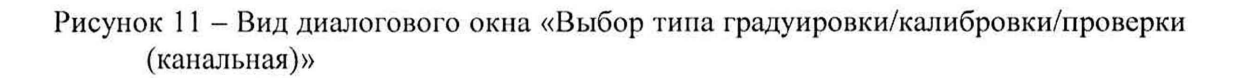

7.2.5 Открывшееся диалоговое окно «Параметры проверки (канальная)», представленное на рисунке 12, соответствует случаю выбора одного ИК для поверки. При выборе для поверки группы ИК сведения о каждом из выбранных каналов будут представлены своей строкой в таблице в левой части окна. В окне рисунок 12 установить значения настроечных параметров с учетом следующих сведений:

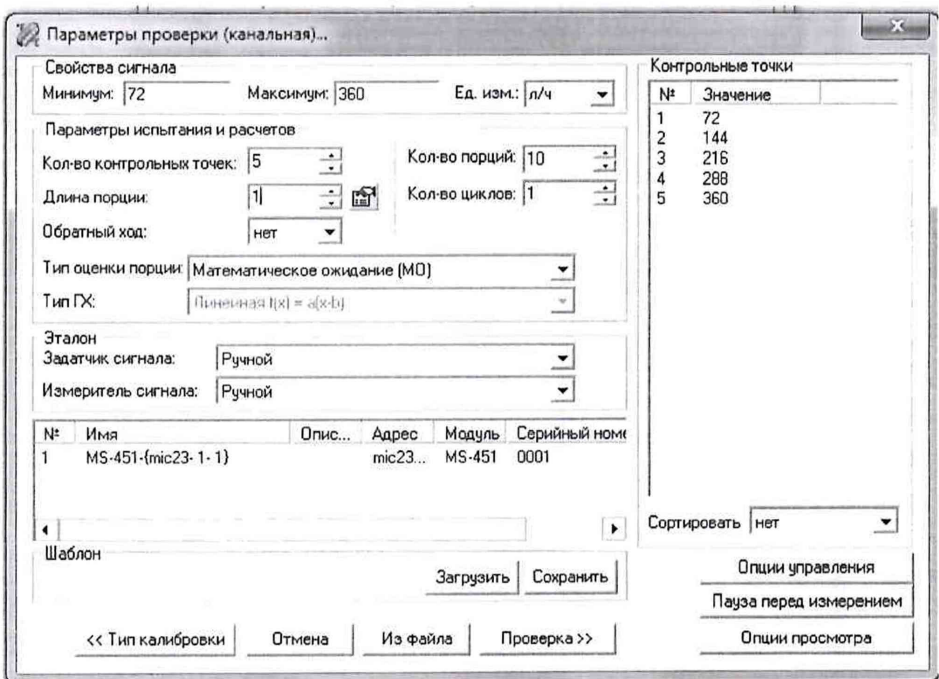

Рисунок 12 - Вид диалогового окна «Параметры проверки (канальная)»

7.2.5.1 В разделе «Свойства сигнала» в поле «Минимум» - значение нижнего предела диапазона измерения (значение в поле «НП ДИ ИК» из таблицы контрольных точек для поверяемого ИК), в поле «Максимум» - значение верхнего предела диапазона измерений (значение в поле «ВП ДИ ИК» из таблицы контрольных точек для поверяемого ИК), в поле «Ед. изм»- единицы измерения поверяемого ИК;

7.2.5.2 В разделе «Параметры испытания и расчета»:

в поле «Количество контрольных точек» - значение в поле «Количество КТ на ДИ ИК, п,» из таблицы контрольных точек для поверяемого ИК,

в поле «Длина порции» - указывается количество единичных отсчетов измеренных значений сигнала. По единичным отсчетам в порции проводится усреднение измеренной величины. Усреднение значений позволяет уменьшить случайную ошибку при расчете. С увеличением длины порции случайная ошибка уменьшается;

в поле «Количество порций» - количество выборок указанной выше длины, осуществляемых для одной контрольной точки,

в поле «Количество циклов» - число, задающее количество повторов циклов проведения измерений по всем контрольным точкам диапазона измерений,

в поле «Обратный ход» - включает механизм, при котором в режиме калибровки/градуировки помимо прямого прохода по контрольным точкам производится обратный ход. Эта функция необходима в случае, когда требуется учет гистерезиса;

в поле «Тип оценки порции» - параметр выбирается из предлагаемого списка: математическое ожидание, средне квадратичное отклонение (СКО), амплитуда, размах (двойная амплитуда) и т.д. Первое используется для измерений в контрольных точках с заданным постоянным уровнем измеряемого параметра, остальные - при переменном (гармонически изменяющемся) уровне измеряемого параметра.

7.2.5.3 В разделе «Эталон»:

в поле «Задатчик сигнала» - Ручной,

в поле «Измеритель сигнала» - Ручной;

7.2.5.4 Раздел «Контрольные точки» окна заполняется автоматически с равномерным распределением контрольных точек по диапазону измерения, включая начало и конец диапазона, но в случае необходимости значения контрольных точек следует отредактировать.

7.2.5.5 Для назначения длительности паузы перед измерением в каждой контрольной точке необходимо нажать ЛКМ кнопку «Пауза перед измерением». При этом откроется окно, представленное на рисунке 13. После назначения длительности паузы необходимо нажать в этом окне кнопку «Применить».

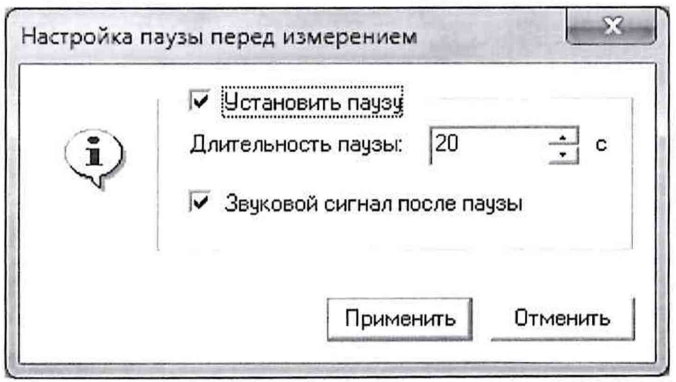

Рисунок 13 - Окно «Настройка паузы перед измерением»

7.2.5.6 Остальные поля и опции в окне рисунок 12 для настройки ПО «Recorder» на поверку конкретного ИК АИС «ПАРУС-МС» изменять не требуется.

В разделах 8.3 - 8.14 настоящего документа для поверки каждого ИК или группы ИК с аналогичными параметрами даются конкретные указания по заполнению полей в окне «Параметры проверки (канальная)» (пример на рисунке 12).

7.3 Процесс поверки запускается по нажатию кнопки «Проверка» в окне рисунок 12. Описание последовательности действий при исполнении этого процесса для настройки ПО Recorder на необходимый вид обработки результатов измерений, выполненных в ходе поверки конкретного ИК АИС «ПАРУС-МС», и для формирование протокола поверки дано в Приложении Б к настоящему документу.

<span id="page-16-0"></span>7.4 Необходимые настройки ПО Recorder для формирования протоколов поверки конкретных ИК либо электрических частей соответствующих ИК приведены в разделах 8.4 - 8.7 настоящего документа.

#### **8** ПРОВЕДЕНИЕ ПОВЕРКИ

#### **8.1. Внешний осмотр**

8.1.1 При выполнении внешнего осмотра должно быть установлено соответствие поверяемого ИК АИС «ПАРУС-МС» следующим требованиям:

комплектность ИК АИС «ПАРУС-МС» должна соответствовать формуляру;

- маркировка ИК АИС «ПАРУС-МС» должна соответствовать требованиям проектной и эксплуатационной документации;

- измерительные, вспомогательные и соединительные компоненты (кабельные разъемы, клеммные колодки и т. д.) ИК системы не должны иметь визуально определяемых внешних повреждений и должны быть надежно соединены и закреплены;

- соединительные линии (кабели, провода) не должны иметь повреждений изоляции и экранирования и должны быть надежно соединены с разъемами и клеммами;

- экранирование кабелей и проводов должно быть соединено между собой и с заземляющим контуром в соответствии с электрическими схемами.

8.1.2 Результаты внешнего осмотра считать удовлетворительными, если выполняются условия, изложенные в пункте 8.1.1. В противном случае поверка не проводится до устранения выявленных недостатков.

#### **8.2 Опробование**

8.2.1 Идентификация ПО

Для проверки наименования и версии метрологически значимого ПО выполнить следующие операции:

8.2.1.1 Запустить программу управления комплексами MIC «Recorder» с конфигурацией Poverka.rcfg, выполнив действия, описанные в.п.п. 7.1.3 - 7.1.9 настоящего документа;

8.2.1.2 В открывшемся главном окне ПО «Recorder» щелчком ПКМ по пиктограмме в левом верхнем углу открыть контекстное меню;

8.2.1.3 Щелчком J1KM в контекстном меню на опции «О программе» открыть информационное окно, представленное на рисунке 14.

8.2.1.4 Убедиться в соответствии характеристик в информационном окне ПО «Recorder» (рисунок 14), характеристикам, приведенным ниже:

-наименование - «MERA Recorder»;

 $-$ идентификационное наименование  $-$  scales.dll;

 $-$ номер версии scales.dll  $-1.0.0.8$ ;

-ID (цифровой идентификатор) - 24CBC163.

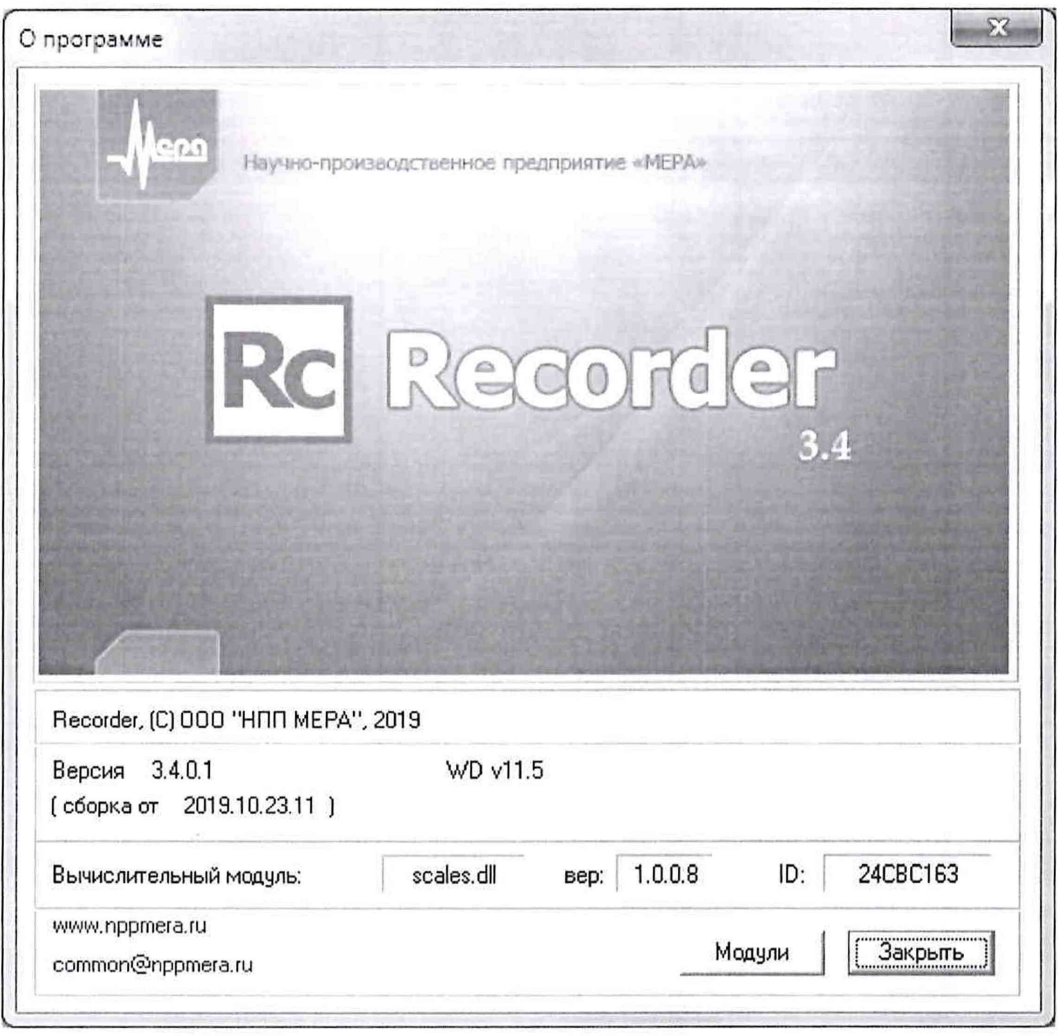

Рисунок 14 - Вид информационного окна программы «Recorder»

Для проверки работоспособности поверяемых ИК АИС «ПАРУС-МС» 8.2.2 выполнить действия, описанные в п.п. 7.1.10 - 7.1.14 настоящего документа. В случае получения сообщения, представленного на рисунке 9, АИС «ПАРУС-МС» готова к дальнейшим работам по подготовке конкретных ИК к поверке и выполнению поверок. В противном случае работы по поверкам прекращаются до устранения неисправностей, выявленных в ходе самотестирования АИС «ПАРУС-МС».

#### Определение метрологических характеристик ИК 8.3

Проверку проводить комплектным и поэлементным способом.

#### 8.4 Определение приведенной (к ДИ) погрешности измерений давления абсолютного газообразных сред

Поверку ИК выполнить в 2 этапа по группам, подключенным к установленным в гондоле двигателя измерителям давления МІС-170, комплектным способом:

1-й этап - проверка свидетельств о поверке (первичной или периодической) измерителей давления МІС-170, установленных в гондоле двигателя ЛА.

2-й этап - поверка группы ИК с целыо определения MX (индивидуальной функции преобразования и погрешности измерений);

3-й этап - определение и оценка максимальной погрешности каждого ИК из группы.

При формировании каждой группы использовать сведения, приведенные в таблице 3.

8.4.1 Проверить свидетельства о поверке (первичной или периодической) измерителей давления MIC-170, заводские номера которых приведены в таблице 3. Все свидетельства о поверке должны быть действующими, значения погрешностей для всех каналов, указанные в свидетельствах, должны соответствовать описанию типа на измеритель давления MIC-170.

8.4.2 Оборудование, используемое для поверки группы ИК, состоит из двух частей:

а) Средство поверки: барометр рабочий сетевой БРС-1М-2.

б) Рабочая станция оператора, состоящая из следующих аппаратных элементов стойки измерительной, расположенной в грузовом отсеке самолёта:

компьютер (PromPC Axiomtek IBOX324-894-FL) №1 с установленным ПО «Recorder»;

блок А323 (KVM Switch Aten CS1788) для подключения консоли оператора (монитора, клавиатуры и манипулятора «мышь») к компьютеру;

блок А325 консоли оператора, состоящий из монитора, клавиатуры и манипулятора «мышь».

8.4.2.2 Выполнить действия по подготовке элементов АИС «ПАРУС-МС» к поверке, описанные в п.п.  $7.1.1 - 7.1.9$ .

8.4.2.3 Выполнить настройку Г10 «Recorder» на поверку каналов с наименованиями в рабочей конфигурации, приведенными в таблице 3 для выбранной группы ИК. При настройке использовать указания, изложенные в п.п.7.2 настоящего документа, и сведения из таблицы 4. В поле «Контрольные точки» устанавливать значение, равное 0,1 от числового значения атмосферного давления в гПа, визуально снятого с панели индикации барометра БРС-1М-2.

8.4.2.4 Используя ПО «Recorder» провести измерения для поверяемой группы ИК в соответствии с п.п. 1 - 6 Приложения Б к настоящему документу.

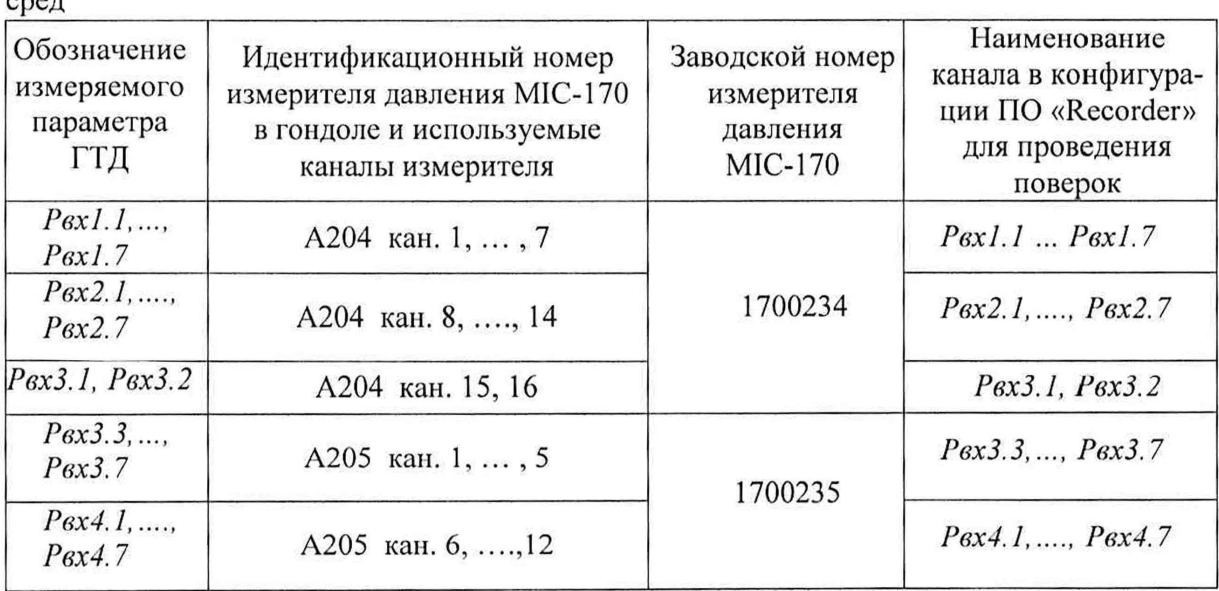

Таблица 3 - Сведения о средствах реализации ИК давления абсолютного газообразных сред  $\Box$ 

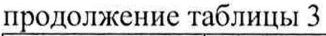

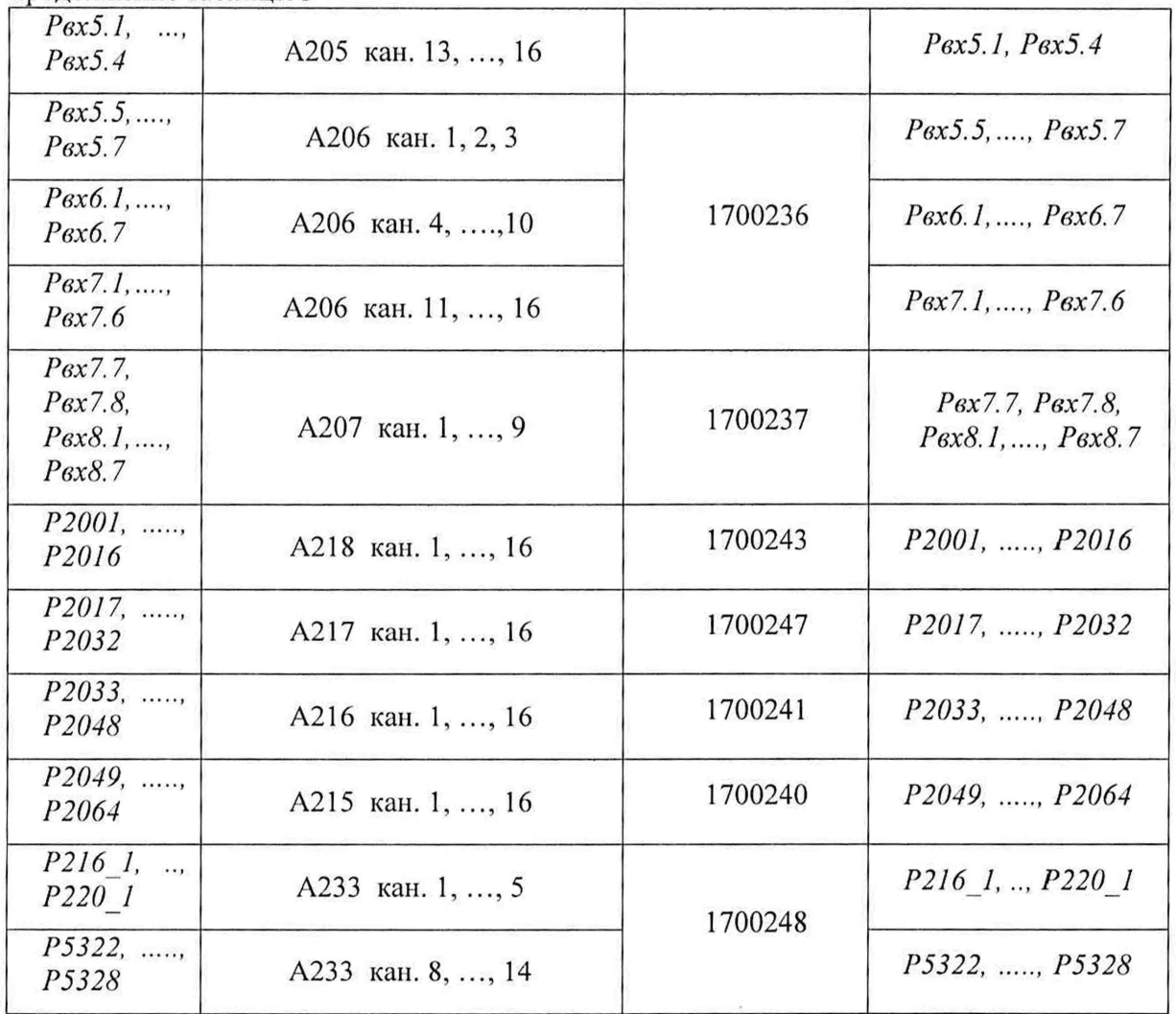

Таблица 4 - Настройки ПО «Recorder» на выполнение поверки ИК давления абсолютного газообразных сред

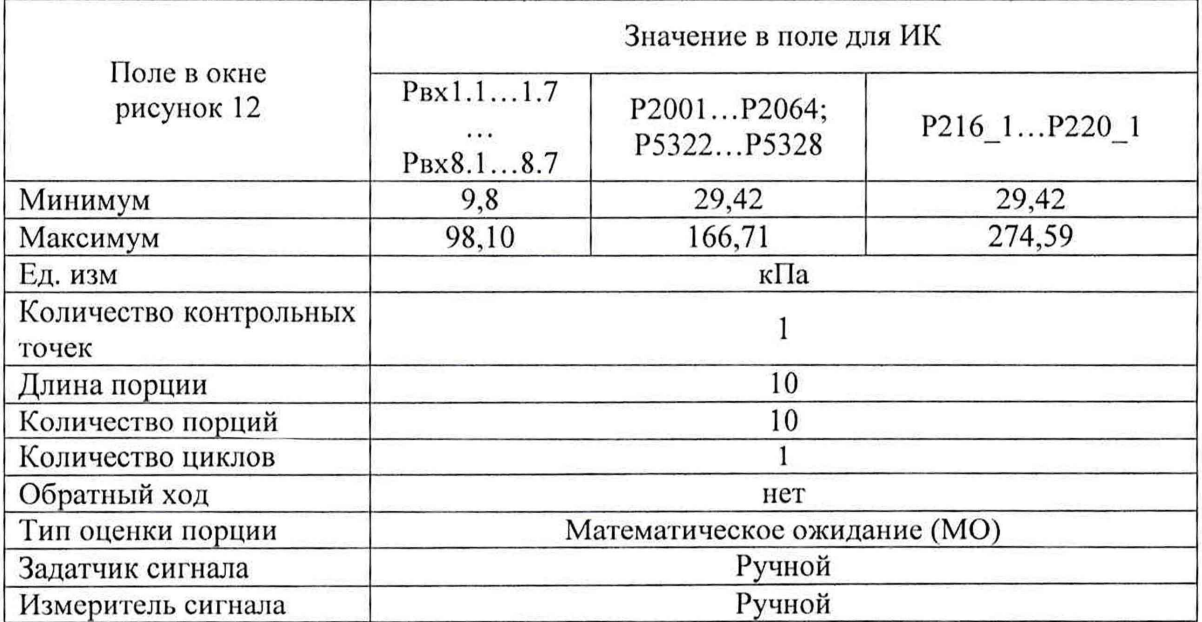

| Обозначения из-<br>меряемых пара-<br>метров ГТД | Раз-<br>$mep-$<br>ность | НП ДИ<br>ИК | ВП ДИ<br>ИК | Количество<br>КТ на ДИ<br>ИК, n | Номинальное значе-<br>ние давления в КТ |
|-------------------------------------------------|-------------------------|-------------|-------------|---------------------------------|-----------------------------------------|
| $P_{BX}1.11.7$<br>$P_{\text{BX}}8.18.7$         |                         | 9,8         | 98,10       |                                 |                                         |
| P2001P2064;<br>P5322P5328                       | кПа                     | 29,42       | 166,71      |                                 | $0.1 \times P$ GPC $*$                  |
| P216 1P220 1                                    |                         | 29,42       | 274,59      |                                 |                                         |

Таблица 5 - Контрольные точки измерения давления

 $\Gamma$ 

#### \* Показания барометра рабочего сетевого БРС-1М-2 в гПа

8.4.3 Используя указания п.п. 7-12 Приложения Б к настоящему документу, выполнить обработку результатов измерений и формирование протокола поверки. При этом во вкладке «Настройка протокола» окна «Настройка параметров протокола» (рисунок Б6 Приложения Б к настоящему документу) установить параметры в соответствии с таблицей 6. Для всех групп ПО «Recorder» будет выполнена обработка результатов измерений по формулам (1) и (3), приведенным в разделе 9 настоящего документа.

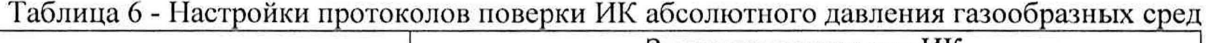

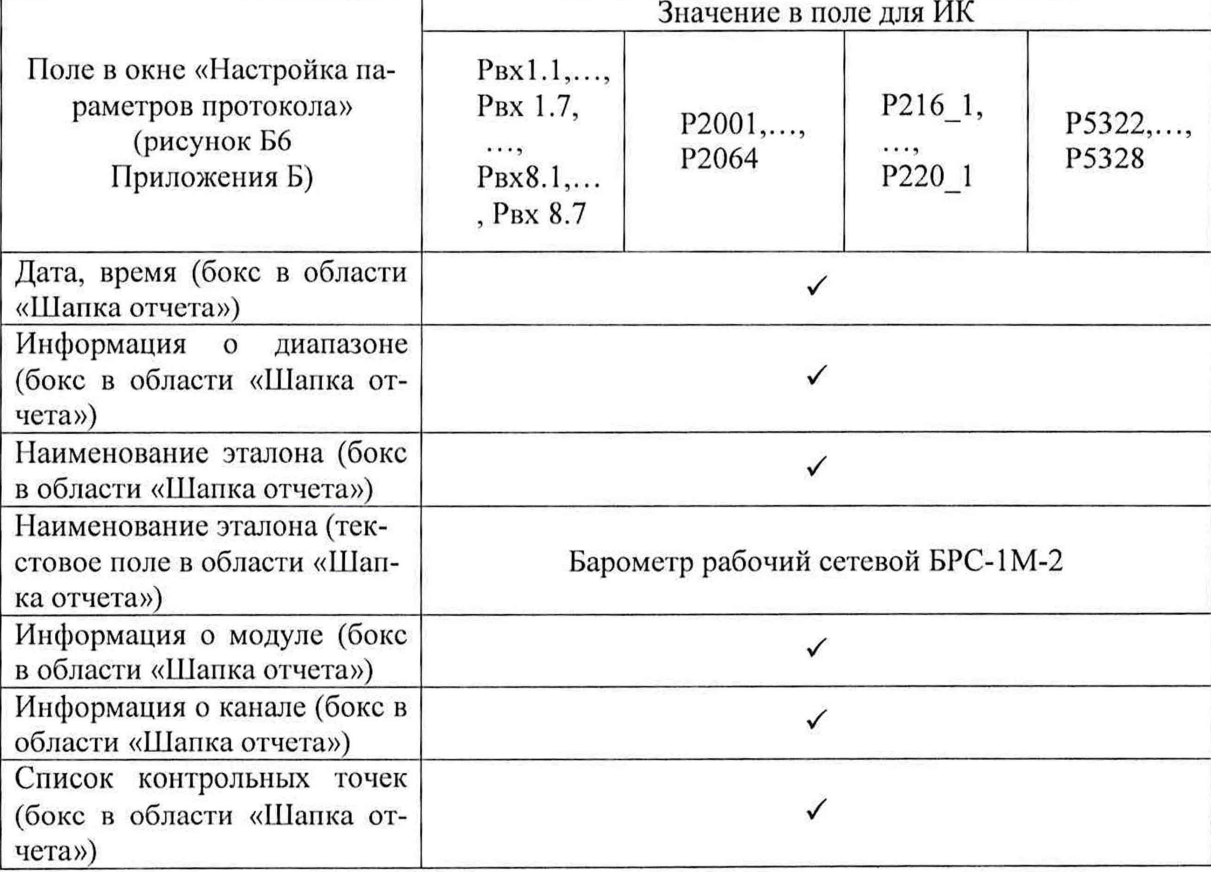

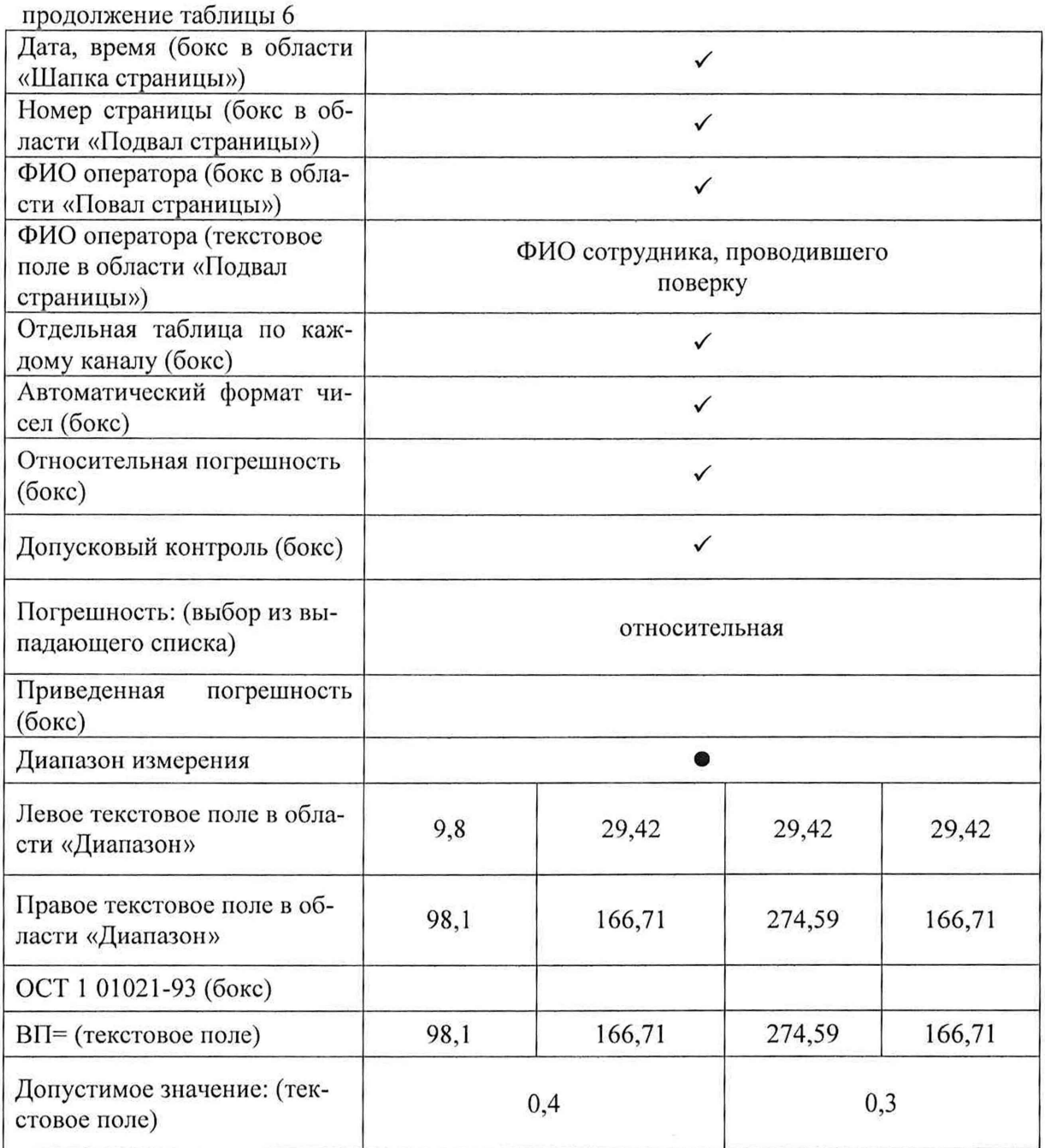

8.4.4 Результаты поверки ИК абсолютного давления газообразных сред считать положительными, если:

8.4.4.1 Измерители давления MIC-170 с заводскими номерами 1700234, 1700235, 1700236, 1700237, 1700240, 1700241, 1700242, 1700243, 1700248, установленные в гондоле двигателя, поверены, имеют действующие свидетельства о поверке;

8.4.4.2 В протоколах, сформированных ПО «Recorder» в соответствии с п.п.8.4.3 (по результатам измерений для каждой группы ИК, подключенной к соответствующему MIC-170), значения приведенной (к ДИ) погрешности измерений давления ИК Рвх1.1,... Рвх 1.7, ..., Рвх 8.1,..., Рвх 8.7, Р2001,..., Р2064 находятся в допускаемых пределах  $\pm$  0,4 %;

8.4.4.3 В протоколах, сформированных ПО «Recorder» в соответствии с п.п.8.4.3 (по результатам измерений для каждой группы ИК, подключенной к соответствующему МІС-170), значения приведенной (к ДИ) погрешности измерений давления ИК Р216 1,..., Р220 1, Р5322,..., Р5328 находятся в допускаемых пределах *±* 0,3 %.

8.4.5 При не выполнении любого из перечисленных в п.п.8.4.4 условий, испытания АИС «ПАРУС-МС» приостанавливаются.

#### **8.5 Определение приведенной (к ДИ) погрешности измерений напряжения постоянного тока в диапазоне от 0 до 10 В**

Поверку каждого ИК выполнить в 2 этапа комплектным способом:

1-й этап - поверка ИК с целью определение диапазона измерений и MX (индивидуальной функции преобразования и погрешности измерений);

2-й этап - определение и оценка максимальной погрешности ИК.

8.5.1 Оборудование, используемое для поверки ИК, представлено на рисунке 15 и состоит из двух частей:

А. Средство поверки для работ в гондоле ГТД - калибратор Fluke 753;

Б. Рабочая станция оператора, состоящая из следующих аппаратных элементов стойки измерительной, расположенной в грузовом отсеке самолёта:

компьютер (PromPC Axiomtek IBOX324-894-FL) №1 с установленным ПО «Recorder»;

блок А323 (KVM Switch Aten CS1788) для подключения консоли оператора (монитора, клавиатуры и манипулятора «мышь») к компьютеру;

блок А325 консоли оператора, состоящий из монитора, клавиатуры и манипулятора «мышь».

Работу с указанным в п.п. А и Б оборудованием в ходе проведения поверок должны выполнять два оператора, первый из которых выполняет действия по управлению ПО «Recorder» с помощью консоли на стойке измерительной в грузовом отсеке самолёта, а второй выполняет действия со средством поверки и элементами АИС «ПАРУС-МС» в гондоле двигателя. Для согласования своих действий операторы должны иметь двухстороннюю связь.

8.5.2 Первый оператор должен выполнить действия по подготовке элементов АИС «ПАРУС-МС» к поверке, описанные в п.п. 7.1.1 - 7.1.9.

8.5.3 Второй оператор должен реализовать схему поверки ИК измеряемого параметра, используя сведения из таблицы 7, аналогично представленной для ИК параметра РК308 на рисунке 15, для чего:

8.5.3.1 Отсоединить разъём XS3 (розетка СНЦ144К-128/25Р011-NWK) кабеля БЛИЖ.431584.011.876-00.02 (при поверке ИК РК307 или РК308) или БЛИЖ.431584.011.876-00.01 (при поверке ИК РК305 или РК306) от указанного в таблице 7 разъёма блока А227 (MIC-1150Р) и присоединить вместо него разъём кабеля сигнального БЛИЖ.431586.100.065.

8.5.3.2 Перевести калибратор Fluke 753 в режим воспроизведения напряжения постоянного тока от минус 15 В до 15 В и подключить его кабели с помощью зажимов типа «крокодил» к соответствующим наконечникам кабеля сигнального (см. таблицу 7).

8.5.4 Первый оператор должен выполнить настройку ПО «Recorder» на поверку канала с наименованием в рабочей конфигурации, приведенным в таблице 7 для поверяемого ИК. При настройке использовать указания, изложенные в п.п.7.2 настоящего документа, и сведения из таблицы 8. В поле «Контрольные точки» установить значения из таблицы 9 для соответствующего ИК.

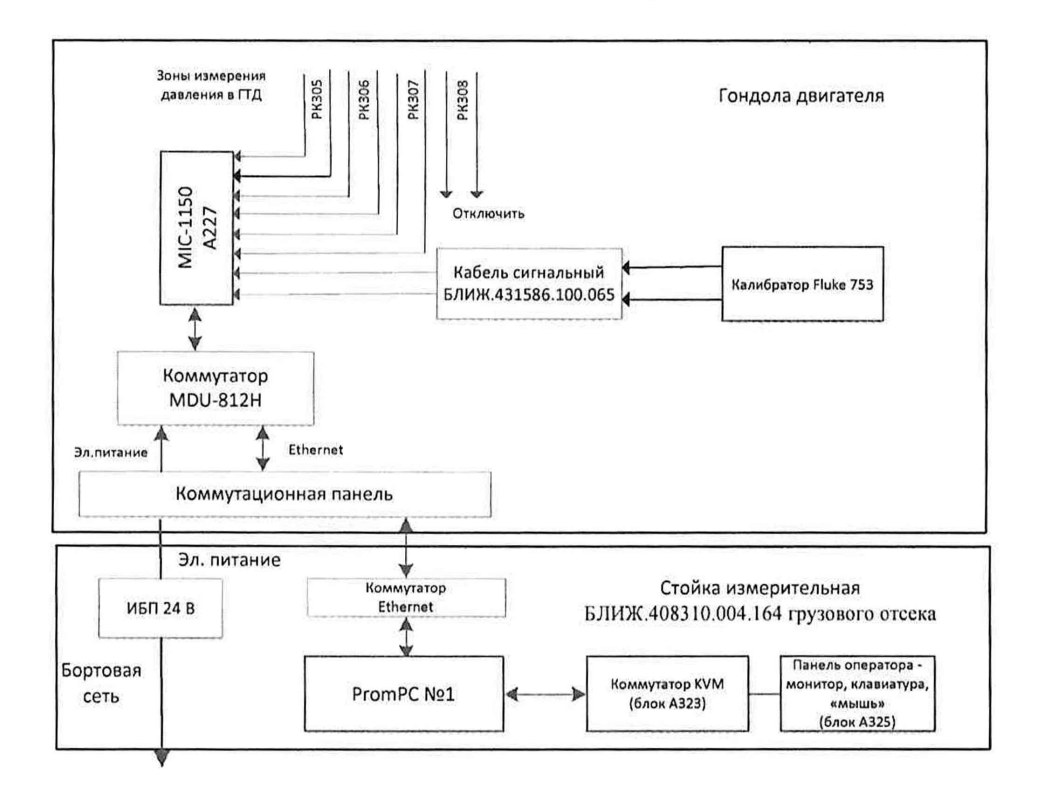

Рисунок 15 - Схема поверки ИК напряжения постоянного тока в диапазоне от 0 до 10 В

8.5.5 Используя ПО «Recorder», поочередно для всех номинальных значений напряжения в КТ, указанных в таблице 9 для поверяемого ИК, провести измерения в соответствии с п.п. 1 - 6 Приложения Б к настоящему документу. При этом:

8.5.5.1 Второй оператор должен:

- устанавливать номинальное значение напряжения на входе ИК с помощью калибратор Fluke 75, контролируя устанавливаемое напряжение по показаниям на его индикационной панели;

- сообщать первому оператору о завершении установки значения напряжения в очередной КТ с необходимой точностью.

8.5.5.2.Первый оператор должен

- запускать процесс измерений в очередной КТ после получения от второго оператора сообщения о завершении установки напряжения в очередной КТ;

- сообщать второму оператору о завершении измерений в КТ.

| Поверя-<br>емый<br>канал | Иденти-<br>фикатор<br>MIC-1150 | Разъём на<br>MIC-1150<br>-для под-<br>ключения<br>кабеля<br>сигналь-<br>ного | Использу-<br>емый ка-<br>бель сиг-<br>нальный | Наконечники кабеля<br>сигнального для под-<br>ключения калибратора | Наименова-<br>ние канала в<br>рабочей<br>конфигура-<br>ции Recorder |
|--------------------------|--------------------------------|------------------------------------------------------------------------------|-----------------------------------------------|--------------------------------------------------------------------|---------------------------------------------------------------------|
| <b>PK305</b>             |                                | X <sub>1</sub>                                                               |                                               | + PK305/X2 PK307 -                                                 | <b>PK305</b>                                                        |
| <b>PK306</b>             |                                | X1                                                                           | БЛИЖ.431                                      | + PK306/X2 PK308 -                                                 | <b>PK306</b>                                                        |
| <b>PK307</b>             | A227                           | X <sub>2</sub>                                                               | 586.100.065                                   | + PK305/X2 PK307 -                                                 | <b>PK307</b>                                                        |
| <b>PK308</b>             |                                | X <sub>2</sub>                                                               |                                               | $+$ PK306/X2 PK308 -                                               | <b>PK308</b>                                                        |

Таблица 7 - Сведения о каналах Recorder и подключении калибратора Fluke 753 для поверки ИК напряжения постоянного тока в диапазоне от 0 до 10 В

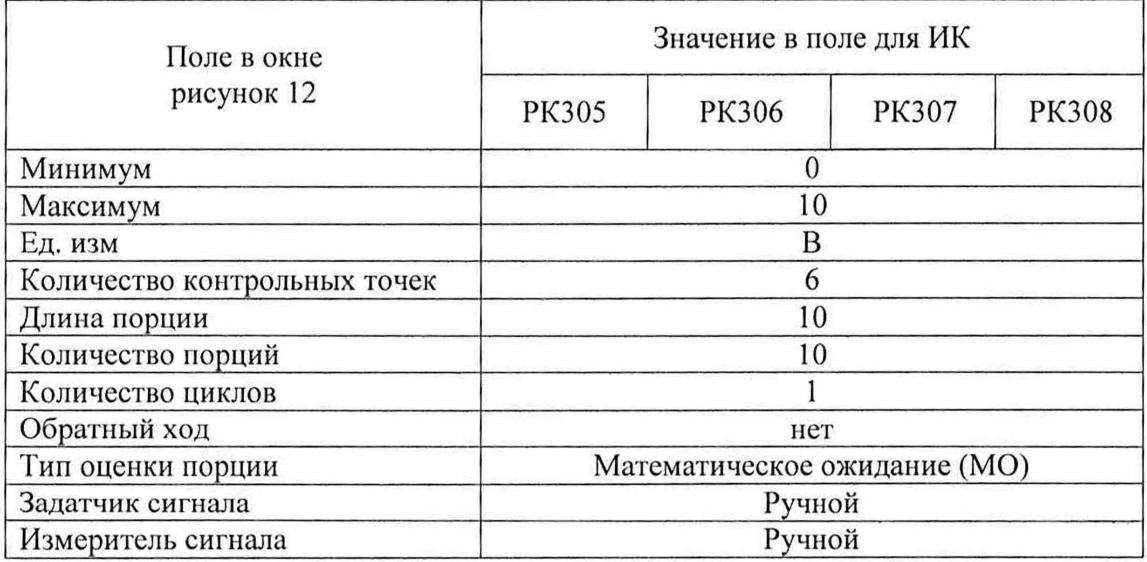

Таблица 8 - Настройки ПО «Recorder» на выполнение поверки электрических частей ИК напряжения постоянного тока в диапазоне от 0 до 10 В

8.5.6 Используя указания п.п. 7 - 12 Приложения Б к настоящему документу, выполнить обработку результатов измерений и формирование протокола поверки. При этом во вкладке «Настройка протокола» окна «Настройка параметров протокола» (рисунок Б6 Приложения Б к настоящему документу) установить параметры в соответствии с таблицей 10. Для поверяемого ИК ПО «Recorder» будет выполнена обработка результатов измерений по формулам (1) и (3), приведенным в разделе 9 настоящего документа.

8.5.7 Результаты поверки ИК измерений напряжения постоянного тока в диапазоне от 0 до 10 В считать положительными, если максимальное значение приведенной к ДИ погрешности измерений для каждого ИК по результатам поверки ИК в протоколах, сформированных ПО Recorder в соответствии с п.п. 8.5.6, находится в допускаемых пределах  $\pm 0.25$  %.

8.5.8 При не выполнении п.п. 8.5.7, испытания АИС «ПАРУС-МС» приостанавливаются.

8.5.9 После завершения поверки второму оператору надлежит выполнить в обратной последовательности действия, описанные п.п. 8.5.3 настоящего документа.

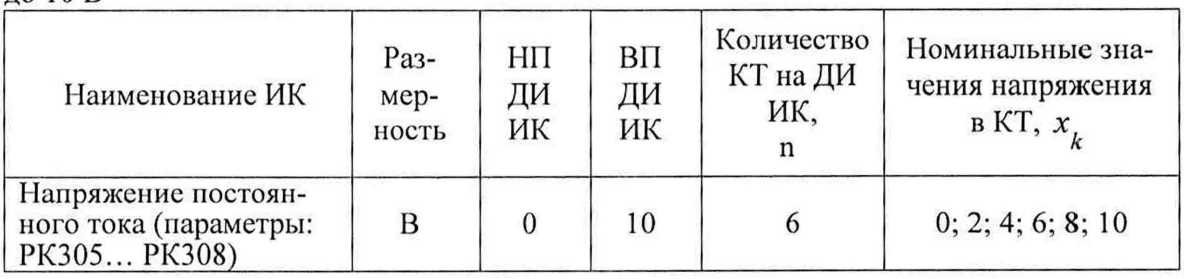

Таблица 9 - Контрольные точки измерения напряжения постоянного тока в диапазоне от 0  $\pi$ <sup>0</sup> 10 B

Таблица 10 - Настройки протоколов поверки электрических частей ИК напряжения постоянного тока в диапазоне от  $0$  до  $10~\mathrm{B}$ 

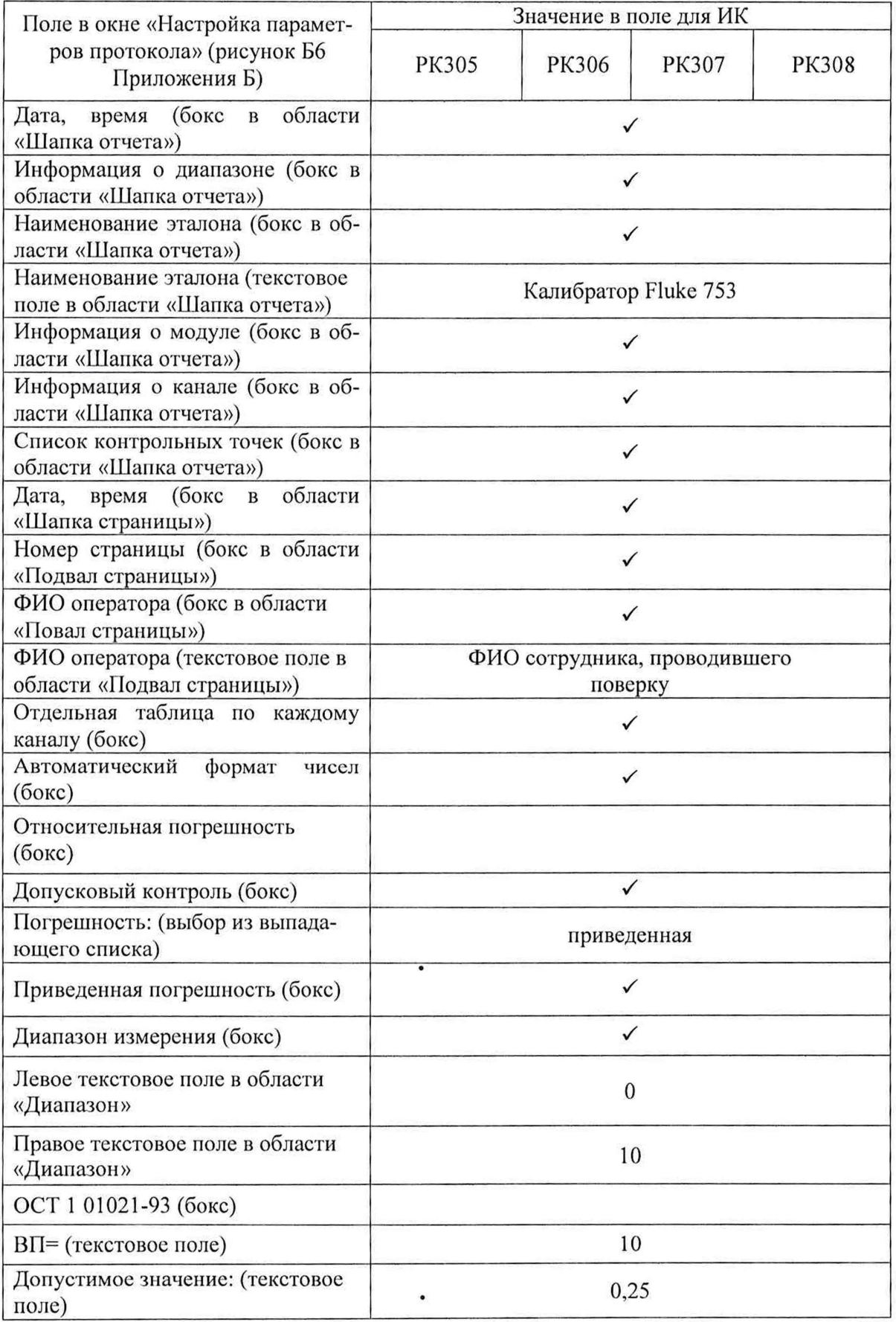

#### **8.6 Определение приведенной (к ДИ) погрешности измерений напряжения постоянного тока**

Поверку каждого ИК выполнить в 2 этапа комплектным способом:

1-й этап - поверка ИК с целью определение диапазона измерений и МХ (индивидуальной функции преобразования и погрешности измерений);

2-й этап - определение и оценка максимальной погрешности ИК.

8.6.1 Оборудование, используемое для поверки ИК, представлено на рисунке 16 и состоит из двух частей:

А. Средство поверки для работ в гондоле ГТД - калибратор Fluke 753;

Б. Рабочая станция оператора, состоящая из следующих аппаратных элементов стойки измерительной, расположенной в грузовом отсеке самолёта:

компьютер (PromPC Axiomtek IBOX324-894-FL) №1 с установленным ПО «Recorder»;

блок А323 (KVM Switch Aten CS1788) для подключения консоли оператора (монитора, клавиатуры и манипулятора «мышь») к компьютеру;

блок А325 консоли оператора, состоящий из монитора, клавиатуры и манипулятора «мышь».

Работу с указанным в п.п. А и Б оборудованием в ходе проведения поверок должны выполнять два оператора, первый из которых выполняет действия по управлению ПО «Recorder» с помощью консоли на стойке измерительной в грузовом отсеке самолёта, а второй выполняет действия со средством поверки и элементами АИС «ПАРУС-МС» в гондоле двигателя. Для согласования своих действий операторы должны иметь двухстороннюю связь.

8.6.2 Первый оператор должен выполнить действия по подготовке элементов АИС «ПАРУС-МС» к поверке, описанные в п.п. 7.1.1 – 7.1.9.

8.6.3 Второй оператор должен реализовать схему поверки выбранного ИК аналогично представленной для ИК параметра ТК322 на рисунке 16, для чего необходимо:

8.6.3.1 Снять крышку с блока комплекса измерения температур MIC-140, к которому подключена линия входного сигнала поверяемого ИК (идентификатор MIC-140 см. таблицу 11) открутив болты её крепления шестигранным ключом 4 мм;

8.6.3.2 Шлицевой отвёрткой WAGO 210-719 отсоединить линии входного сигнала поверяемого ИК от контактов коммутационного модуля МЕ-048 внутри MIC-140, указанных в таблице 11;

8.6.3.3 Вместо линий входного сигнала поверяемого ИК к контактам коммутационного модуля МЕ-048 подключить линии кабеля сигнального БЛИЖ.431586.100.066, соблюдая полярность.

8.6.3.4 Перевести калибратор Fluke 753 в режиме воспроизведения напряжения постоянного тока в диапазоне ±100мВ и подключить его кабели с помощью зажимов типа «крокодил» к наконечникам кабеля сигнального БЛИЖ.431586.100.066, соблюдая полярность.

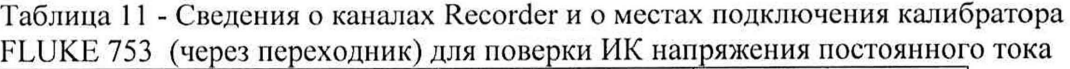

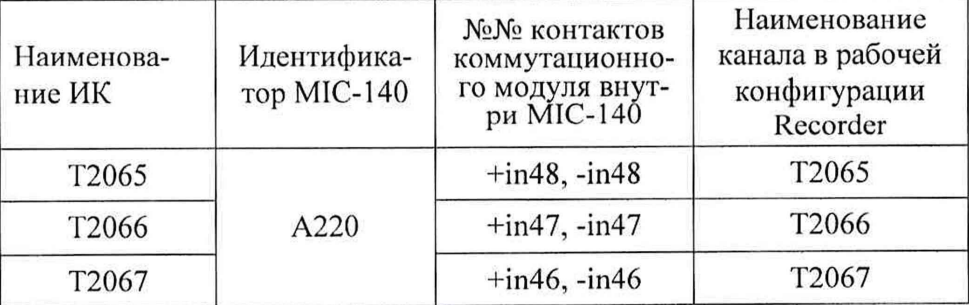

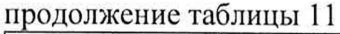

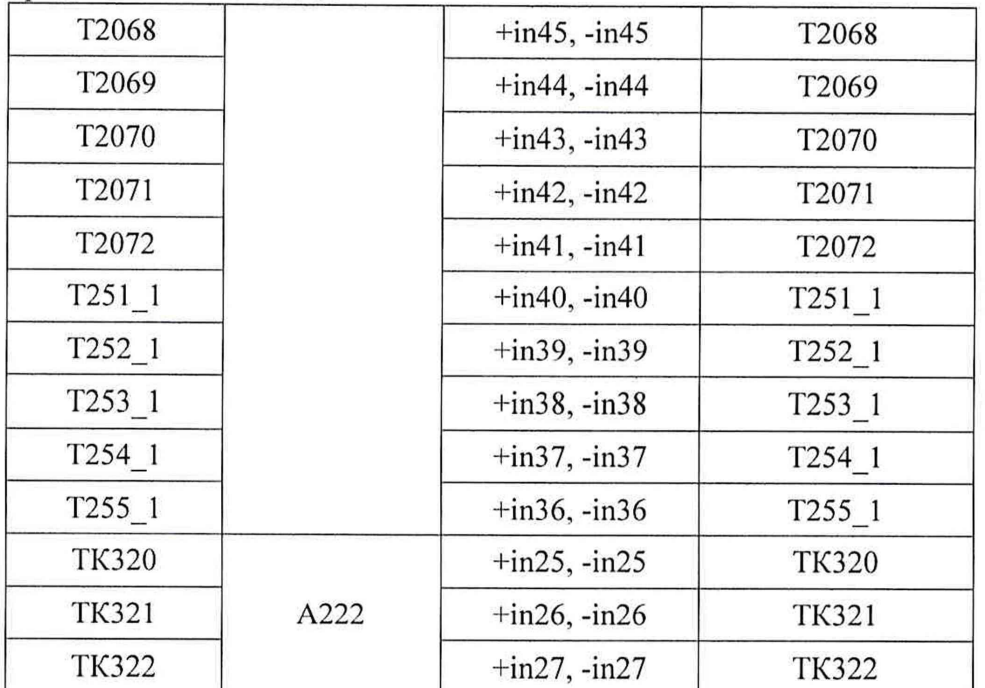

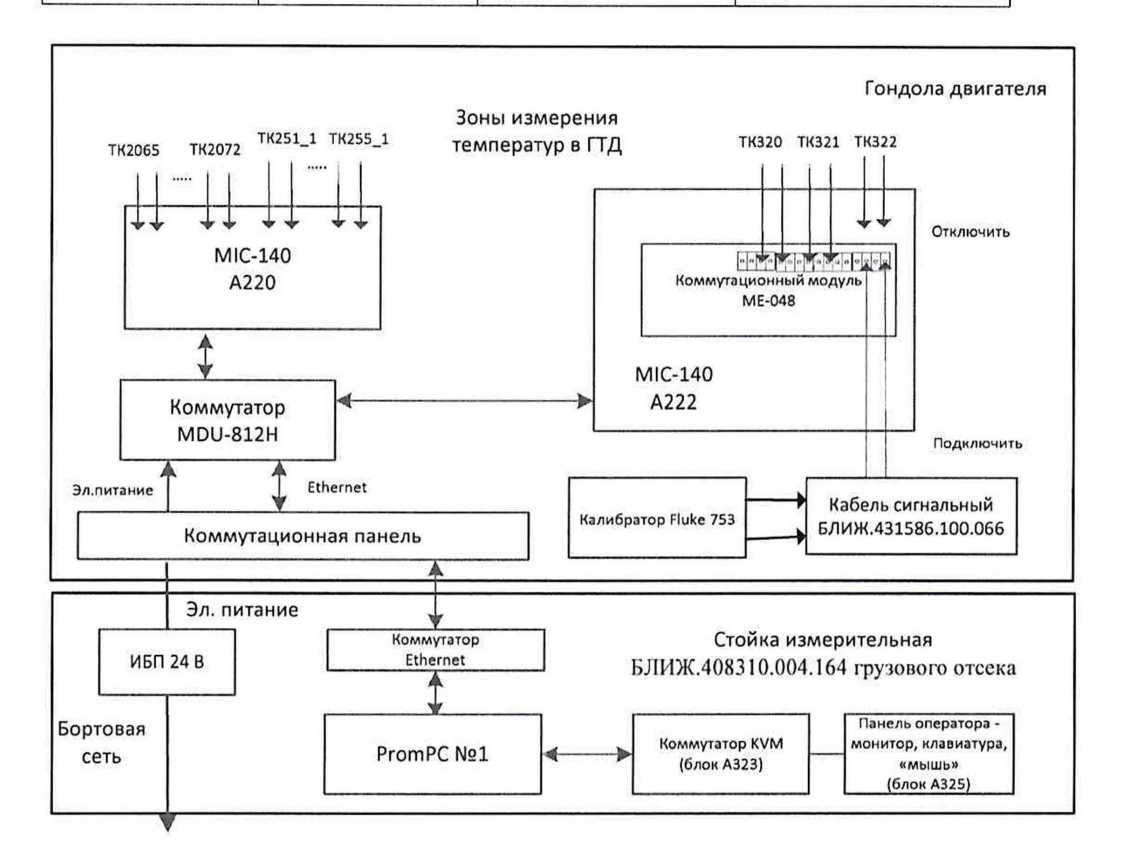

Рисунок 16 - Схема поверки ИК напряжения постоянного тока

8.6.4 Первый оператор должен для канала с наименованием в рабочей конфигурации, приведенным в таблице 11 для поверяемого ИК, выполнить настройку ПО «Recorder»:

8.6.4.1 На измерение напряжений постоянного тока по каналу, отключив использование градуировочной характеристики в соответствии с указаниями, приведенными в Приложении Д к настоящему документу,

8.6.4.2 На поверку канала, используя указания, изложенные в п.п. 7.2 настоящего документа, и сведения из таблицы 12. В поле «Контрольные точки» установить значения из таблицы 13 для соответствующего ИК.

8.6.5 Используя ПО «Recorder», поочередно для всех номинальных значений напряжения в КТ, указанных в таблице 13 для поверяемого ИК, провести измерения в соответствии с п.п.1 - 6 Приложения Б к настоящему документу. При этом:

8.6.5.1 Второй оператор должен:

9 устанавливать номинальное значение напряжения на входе электрической части ИК с помощью калибратор Fluke 75, контролируя устанавливаемое напряжение по показаниям на его индикационной панели;

10 сообщать первому оператору о завершении установки значения напряжения в очередной КТ с необходимой точностью.

8.6.5.2 Первый оператор должен

запускать процесс измерений в очередной КТ после получения от второго оператора сообщения о завершении установки напряжения в очередной КТ;

• сообщать второму оператору о завершении измерений в КТ.

Таблица 12 - Настройки ПО «Recorder» на выполнение поверки ИК напряжения постоянного тока

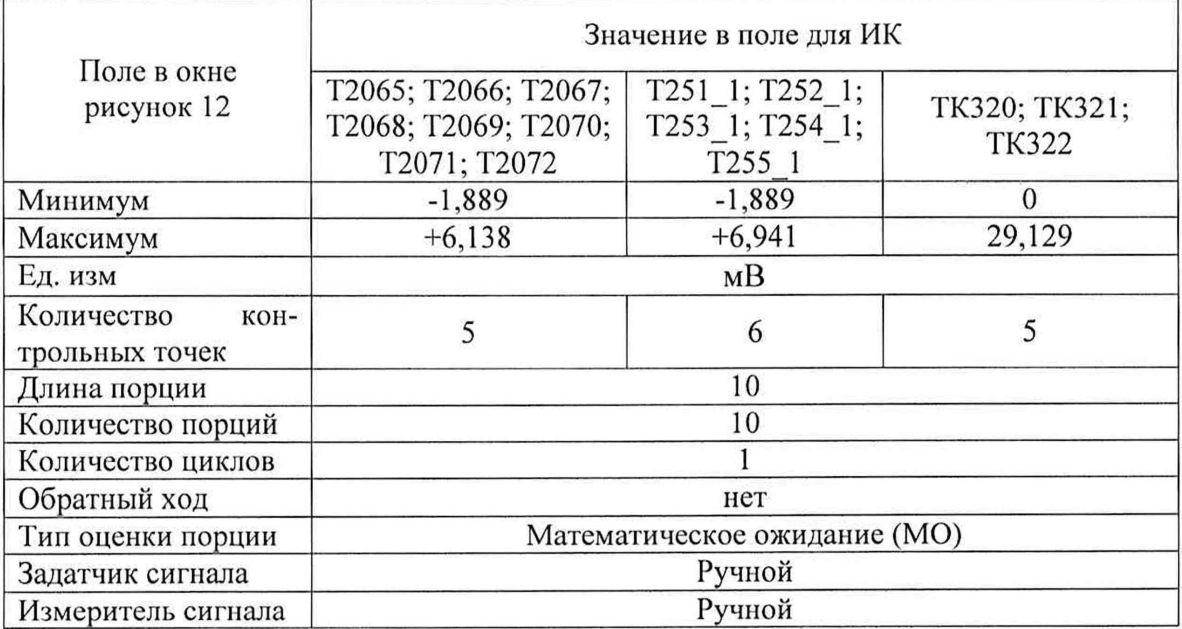

Таблица 13 - Контрольные точки измерения напряжения постоянного тока

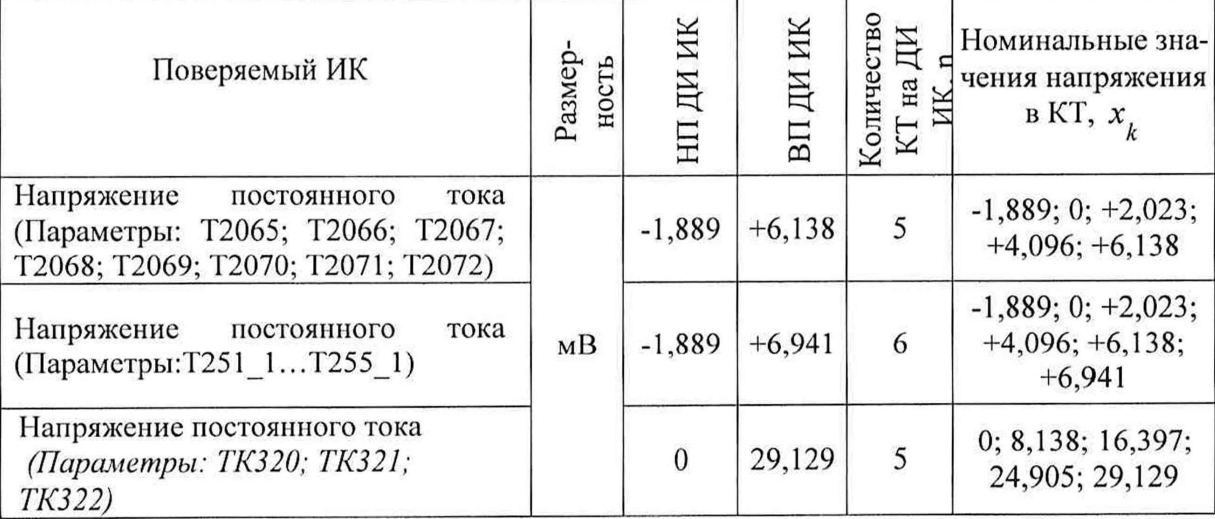

| Поле в окне «Настройка пара-           | Значение в поле для ИК   |                                             |              |  |  |
|----------------------------------------|--------------------------|---------------------------------------------|--------------|--|--|
| метров протокола»                      | T2065; T2066;            |                                             |              |  |  |
| (рисунок Б6                            | T2067; T2068;            | T251 1; T252 1;                             | TK320;       |  |  |
| Приложения Б)                          | T2069; T2070;            | T253_1; T254_1;                             | TK321; TK322 |  |  |
|                                        | T255 1<br>T2071; T2072   |                                             |              |  |  |
| Дата, время (бокс в области            |                          |                                             |              |  |  |
| «Шапка отчета»)                        | $\checkmark$             |                                             |              |  |  |
| Информация<br>диапазоне<br>$\mathbf O$ |                          |                                             |              |  |  |
| (бокс в области «Шапка отче-           |                          |                                             |              |  |  |
| $\text{raw}$ )                         |                          |                                             |              |  |  |
| Наименование эталона (бокс в           |                          | $\checkmark$                                |              |  |  |
| области «Шапка отчета»)                |                          |                                             |              |  |  |
| Наименование эталона (тек-             |                          |                                             |              |  |  |
| стовое поле в области «Шапка           |                          | Калибратор электрических сигналов FLUKE 753 |              |  |  |
| отчета»)                               |                          |                                             |              |  |  |
| Информация о модуле (бокс в            |                          |                                             |              |  |  |
| области «Шапка отчета»)                |                          |                                             |              |  |  |
| Информация о канале (бокс в            |                          |                                             |              |  |  |
| области «Шапка отчета»)                |                          | ✓                                           |              |  |  |
| Список<br>контрольных<br>точек         |                          |                                             |              |  |  |
| (бокс в области «Шапка отче-           |                          | ✓                                           |              |  |  |
| Ta»)                                   |                          |                                             |              |  |  |
| Дата, время (бокс в области            |                          |                                             |              |  |  |
| «Шапка страницы»)                      |                          |                                             |              |  |  |
| Номер страницы (бокс в обла-           |                          |                                             |              |  |  |
| сти «Подвал страницы»)                 |                          |                                             |              |  |  |
| ФИО оператора (бокс в обла-            |                          |                                             |              |  |  |
| сти «Повал страницы»)                  |                          |                                             |              |  |  |
| ФИО оператора (текстовое               |                          |                                             |              |  |  |
| поле в области «Подвал стра-           |                          | ФИО сотрудника, проводившего                |              |  |  |
| ницы»)                                 |                          | поверку                                     |              |  |  |
| Отдельная таблица по каждо-            |                          |                                             |              |  |  |
| му каналу (бокс)                       |                          |                                             |              |  |  |
| Автоматический формат чисел            |                          |                                             |              |  |  |
| (бокс)                                 |                          |                                             |              |  |  |
| Относительная<br>погрешность           |                          |                                             |              |  |  |
| (бокс)                                 |                          |                                             |              |  |  |
| Допусковый контроль (бокс)             | $\checkmark$             |                                             |              |  |  |
| Погрешность: (выбор из вы-             |                          |                                             |              |  |  |
| падающего списка)                      |                          | приведенная                                 |              |  |  |
| Приведенная<br>погрешность             |                          |                                             |              |  |  |
| (бокс)                                 | $\checkmark$             |                                             |              |  |  |
| Диапазон измерения (бокс)              |                          | ✓                                           |              |  |  |
| Левое текстовое поле в обла-           | $\mathbf{0}$<br>$-1,889$ |                                             |              |  |  |
| сти «Диапазон»                         | $-1,889$                 |                                             |              |  |  |
| Правое текстовое поле в обла-          | 29,129                   |                                             |              |  |  |
| сти «Диапазон»                         | $+6,138$                 | $+6,941$                                    |              |  |  |
| ОСТ 1 01021-93 (бокс)                  |                          |                                             |              |  |  |
| ВП= (текстовое поле)                   | $+6,138$                 | $+6,941$                                    | 29,129       |  |  |
| Допустимое значение:<br>(тек-          |                          |                                             |              |  |  |
| стовое поле)                           |                          | 0,1                                         |              |  |  |

Таблица 14 - Настройки протоколов поверки ИК напряжения постоянного тока

8.6.6 Используя указания п.п. 7 - 12 Приложения Б к настоящему документу, выполнить обработку результатов измерений и формирование протокола поверки. При этом во вкладке «Настройка протокола» окна «Настройка параметров протокола» (рисунок Б6 Приложения Б к настоящему документу) установить параметры в соответствии с таблицей 14. Для поверяемого ИК ПО «Recorder» будет выполнена обработка результатов измерений по формулам (1) и (3), приведенным в разделе 9 настоящего документа.

8.6.7 Результаты поверки ИК измерений напряжения постоянного тока считать положительными, если максимальное значение приведенной к ДИ погрешности измерений для каждого ИК по результатам поверки ИК в протоколах, сформированных

ПО Recorder в соответствии с п.п. 8.6.6, находится в допускаемых пределах  $\pm 0.1$  %.<br>8.6.8 При не выполнении п.п. 8.6.7, испытания АИС «ПАРУ выполнении п.п. 8.6.7, испытания АИС «ПАРУС-МС» приостанавливаются.

8.6.9 После завершения поверки:

8.6.9.1 Первому оператору выполнить настройку ИК на измерение температур по каналу, включив использование соответствующей градуировочной характеристики в соответствии с указаниями, приведенные в Приложении Д к настоящему документу.<br>8.6.9.2 Второму оператору выполнить в обратной послеловательности д

Второму оператору выполнить в обратной последовательности действия, описанные в п.п. 8.6.3 настоящего документа.

#### **8.7 Определение относительной погрешности измерений частоты периодического сигнала**

Поверку каждого ИК выполнить в 2 этапа комплектным способом:

1-й этап - поверка электрической части ИК с целью определение диапазона измерений и MX (погрешности измерений);

2-й этап - определение и оценка максимальной погрешности ИК.

8.7.1 Оборудование, используемое для поверки ИК, представлено на рисунке 17 и состоит из двух частей:

а) Средство поверки для работ в гондоле ГТД - калибратор Fluke 753;

б) Рабочая станция оператора, состоящая из следующих аппаратных элементов стойки измерительной, расположенной в грузовом отсеке самолёта:

компьютер (PromPC Axiomtek tBOX324-894-FL) №1 с установленным ПО «Recorder»;

блок А323 (KVM Switch Aten CS1788) для подключения консоли оператора (монитора, клавиатуры и манипулятора «мышь») к компьютеру;

блок А325 консоли оператора, состоящий из монитора, клавиатуры и манипулятора «мышь».

Работу с указанным в п.п. А и Б оборудованием в ходе проведения поверок должны выполнять два оператора, первый из которых выполняет действия по управлению ПО «Recorder» с помощью консоли на стойке измерительной в грузовом отсеке самолёта, а второй выполняет действия со средством поверки и элементами АИС «ПАРУС-МС» в гондоле двигателя. Для согласования своих действий операторы должны иметь двухстороннюю связь.

8.7.2 Первый оператор должен выполнить действия по подготовке элементов АИС «ПАРУС-МС» к поверке, описанные в п.п. 7.1.1 - 7.1.9.

8.7.3 Второй оператор должен реализовать схему поверки ИК измеряемого параметра из таблицы 15 аналогично представленной для ИК параметра N2 на рисунке 17, для чего:

8.7.3.1 Отсоединить разъём (розетка РС4ТВ) кабеля от разъёма со стороны с надписью «Вход» блока МЕ-402, указанного в таблице 15 для поверяемого канала, и присоединить вместо него разъём кабеля сигнального БЛИЖ.431586.100.064 (розетка РС4ТВ).

8.7.3.2 Перевести калибратор Fluke 753 в режим воспроизведения частоты в диапазоне от 110 до 1099,99 Гц. Амплитуду сигнала на выходе калибратора установить равной 1 В и подключить его кабели с помощью зажимов типа «крокодил» к кабельным наконечникам кабеля сигнального БЛИЖ .431586.100.064.

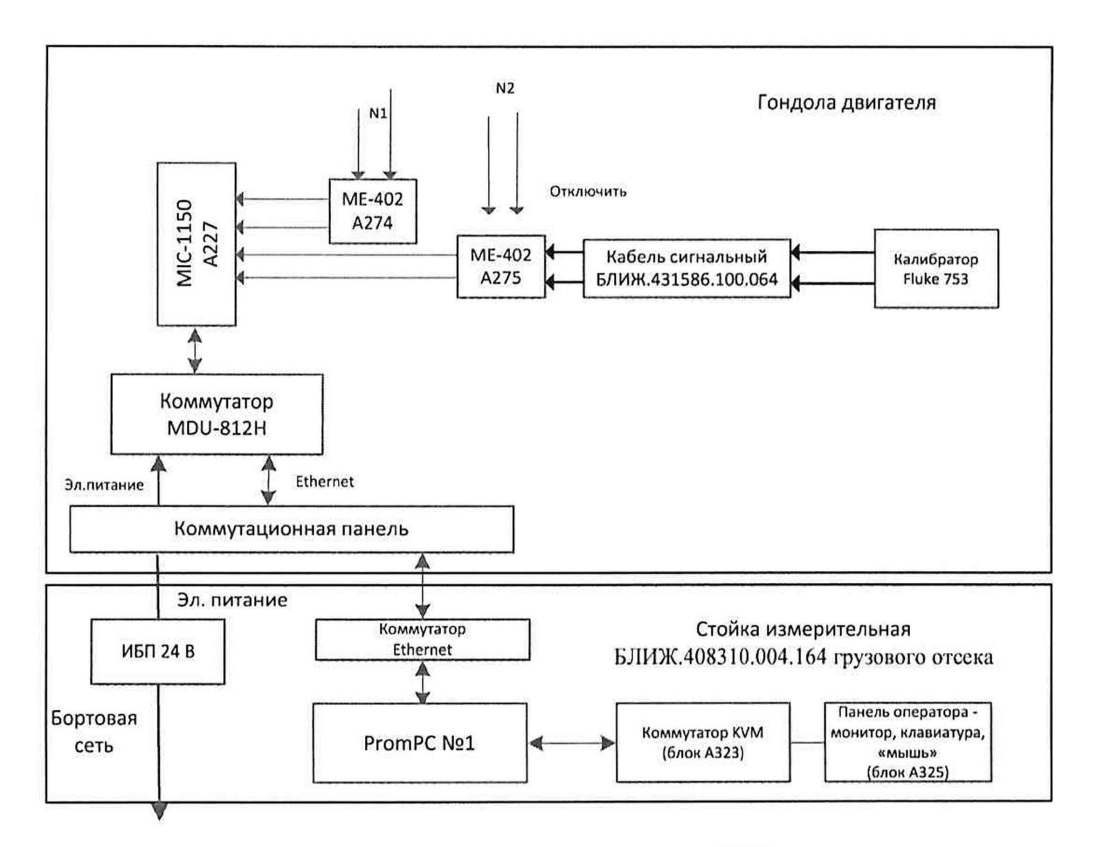

Рисунок 17 - Схема поверки электрической части ИК частоты периодического сигнала

| Поверяемый<br>канал | Идентификатор<br>блока<br>ME-402 | Используемый кабель<br>сигнальный     | Наименование канала в<br>рабочей конфигурации<br>Recorder |
|---------------------|----------------------------------|---------------------------------------|-----------------------------------------------------------|
| N1                  | A274                             |                                       | N1                                                        |
| N <sub>2</sub>      | A275                             | БЛИЖ.431586.100.064<br>N <sub>2</sub> |                                                           |

Таблица 15 - Сведения о местах подключения поверочного оборудования

8.7.4 Первый оператор должен выполнить настройку ПО «Recorder» на поверку канала с наименованием в рабочей конфигурации, приведенным в таблице 15 для поверяемого ИК. При настройке использовать настоящего документа, и сведения из таблицы 16. В поле «Контрольные точки» установить значения из таблицы 17 для соответствующего ИК.

8.7.5 Используя ПО «Recorder», поочередно для всех номинальных значений частоты в КТ, указанных в таблице 17 для поверяемого ИК, провести измерения в соответствии с п.п. 1 - 6 Приложения Б к настоящему документу. При этом:

8.7.5.1 Второй оператор должен:

- устанавливать номинальное значение частоты на входе ИК с помощью калибратор Fluke 75, контролируя устанавливаемую частоту по показаниям на его индикационной панели;

- сообщать первому оператору о завершении установки значения частоты в очередной КТ с необходимой точностью.

8.7.5.2 Первый оператор должен:

- запускать процесс измерений в очередной КТ после получения от второго оператора сообщения о завершении установки значения частоты в очередной КТ;

- сообщать второму оператору о завершении измерений в КТ.

Таблица 16 - Настройка ПО «Recorder» на выполнение поверки ИК частот периодического сигнала

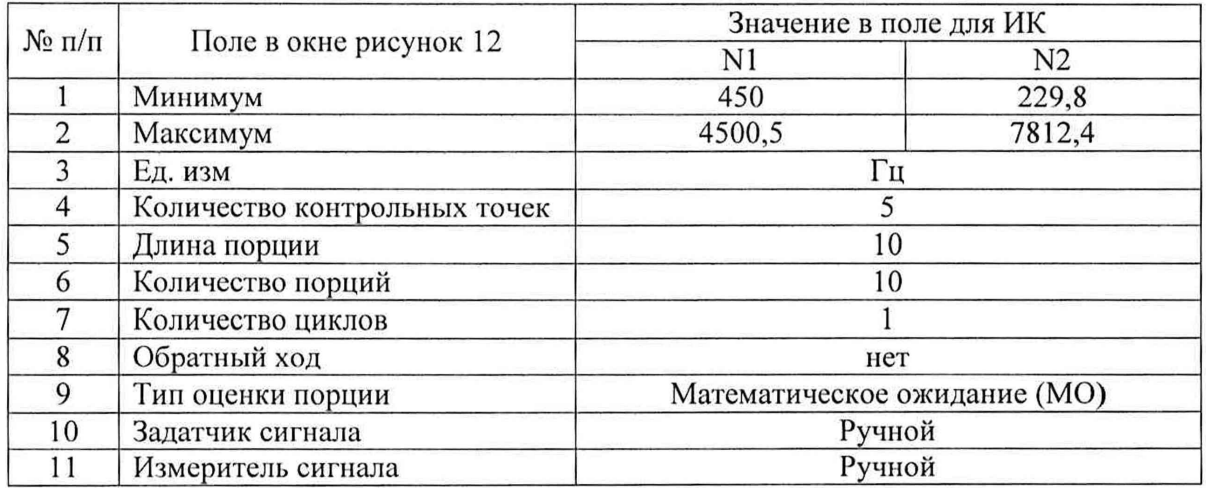

Таблица 17 - Контрольные точки измерения частоты

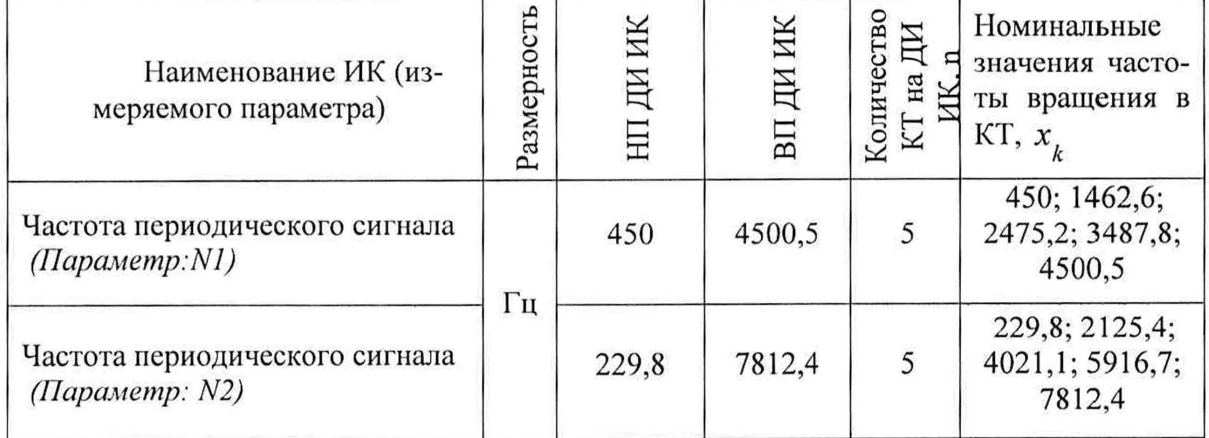

8.7.5.3 Используя указания п.п. 7-12 Приложения Б к настоящему документу, выполнить обработку результатов измерений и формирование протокола поверки. При этом во вкладке «Настройка протокола» окна «Настройка параметров протокола» (рисунок Б6 Приложения Б к настоящему документу) установить параметры в соответствии с таблицей 6. ПО Recorder будет выполнена обработка результатов измерений по формулам (1) и (2), приведенным в разделе 9 настоящего документа.

| Поле в окне «Настройка параметров протоко-                | Значение в поле для ИК |  |  |
|-----------------------------------------------------------|------------------------|--|--|
| ла» (рисунок Б6 Приложения Б)                             |                        |  |  |
| Дата, время (бокс в области «Шапка отчета»)               |                        |  |  |
| Информация о диапазоне (бокс в области<br>«Шапка отчета») |                        |  |  |

Таблица 18 - Настройки протоколов поверки ИК Ml и N2

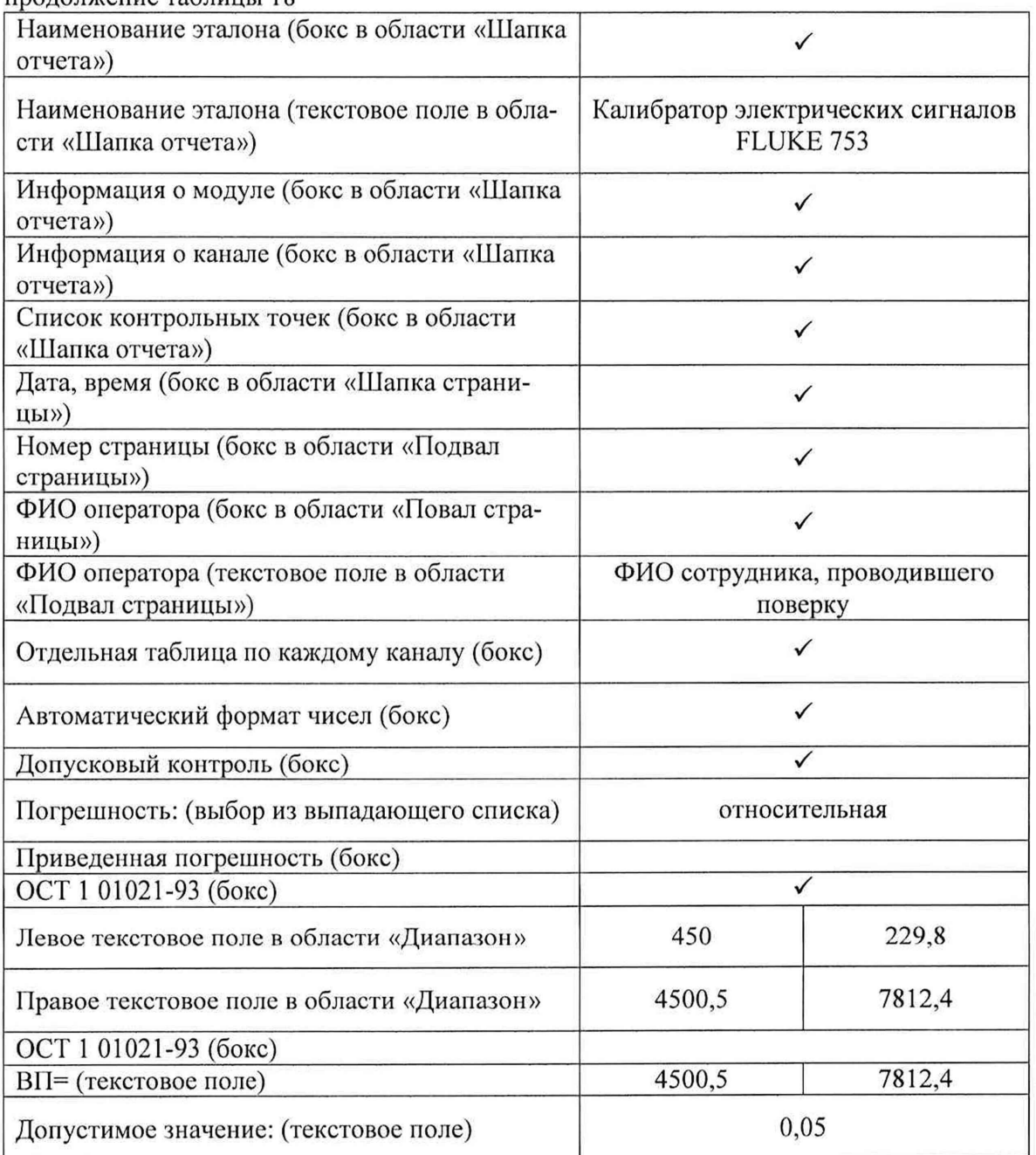

продолжение таблицы 18

8.7.6 Результаты поверки ИК N1 считать положительными, если в протоколе, сформированном ПО Recorder в соответствии с п.п. 8.7.5.1, значение относительной погрешности измерений частоты периодического сигнала находится в допускаемых пределах ±0,05 %. В противном случае испытания АИС «ПАРУС-МС» приостанавливаются.

8.7.7 Поверку ИК N2 частоты периодического сигнала выполнить по п.п. 8.7.2 -8.7.5.

8.7.8 **Результаты** ИК N2 **считать** положительными, если в протоколе, сформированном ПО Recorder в соответствии с п.п. 8.7.5.1, значение относительной погрешности измерений частоты периодического сигнала находится в допускаемых пределах ± 0,05 %. В противном случае испытания АИС «ПАРУС-МС» приостанавливаются.

#### ОБРАБОТКА РЕЗУЛЬТАТОВ ИЗМЕРЕНИЙ 9

9.1 Расчет абсолютной погрешности электрической части ИК

Значение абсолютной погрешности измерений в *j*-той точке определить по формуле:

$$
\Delta A_j = \pm |A_j - A_{js}| \tag{1}
$$

где:  $A_i$  – измеренное значение физической величины в *j*-той точке;

 $A_{j3}$  - значение физической величины, установленное рабочим эталоном в ј-той точке.

9.2 Определение относительной погрешности электрической части ИК

Значение относительной погрешности измерений в *j*-той точке определить по формуле:

$$
\delta_j = \pm \left| \frac{\Delta A_j}{A_{j_2}} \right| \cdot 100\% \tag{2}
$$

9.3 Расчет значения приведенной (к ДИ) погрешности электрической части ИК Значения приведенной (к ДИ) погрешности измерений физической величины для каждой точки проверки определить по формуле:

$$
\gamma_{j\mu} = \pm \frac{\Delta A_j}{|P_{\rm e} - P_{\rm H}|} \cdot 100\% \tag{3}
$$

где: Рв - значение верхнего предела измерений;  $P_{\rm H}$  – значение нижнего предела измерений.

9.4 Расчет значения приведенной (к ВП) погрешности электрической части ИК Значения приведенной к верхнему пределу погрешности измерений физической величины для каждой точки проверки определить по формуле:

$$
\gamma_{j\text{B}} = \pm \frac{\Delta A_j}{P_{\text{B}}} \cdot 100\% \tag{4}
$$

9.5 Расчет значения максимальной суммарной с ПИП погрешности ИК

Значение максимальной, суммарной с ПИП, (абсолютной, относительной или приведенной) погрешности ИК, определить по формуле:

$$
\theta_c = \pm \left( |\theta_{\text{nn}}| + |\bar{\theta} \bar{A}| \right) \tag{5}
$$

где:  $\theta_{\text{nn}}$  – значение погрешности (абсолютной, относительной или приведенной) первичного преобразователя, взятое из протокола определения действительных метрологических характеристик, прилагаемого к свидетельству о поверке, а при его отсутствии, из паспорта первичного преобразователя или описания типа;

 $\overline{\theta}$ А – максимальное значение погрешности (абсолютной, относительной или приведенной) измерений электрической части ИК

9.6 Значения погрешностей по соотношениям (1) - (4) вычисляются программой Recorder при выполнении последовательности действий, описанных в п.п.7 - 12 Приложения Б.

#### **10 ОФОРМЛЕНИЕ РЕЗУЛЬТАТОВ ПОВЕРКИ**

Результаты поверки заносятся в протокол поверки по форме Приложения В при ручном расчете погрешностей или по форме Приложения Г при расчете погрешностей и формировании протокола с помощью ПО Recorder. Необходимые настройки ПО Recorder для формирования протоколов поверки конкретных ИК либо электрических частей соответствующих ИК приведены в разделах 8.3 - 8.14 настоящего документа

При положительных результатах поверки оформляется свидетельство о поверке, на верхний левый угол дверцы стойки приборной наносится знак поверки в виде наклейки.

Примечание - В свидетельстве о поверке указывать, что оно действительно при наличии действующих свидетельств о поверке на ПИП, входящих в ИК, поверяемых поэлементным способом.

отрицательных результатах поверки оформляется извещение о непригодности к применению с указанием причин забракования.

Начальник отдела 201 ФГУП «ВНИИМС»

Начальник отдела 201 ФГУП «ВНИИМС» И Составля Д.М. Каширки И.М. Каширкина

# Приложение А

*(справочное)*

#### Таблица А1 - Метрологические характеристики АИС «ПАРУС-МС»

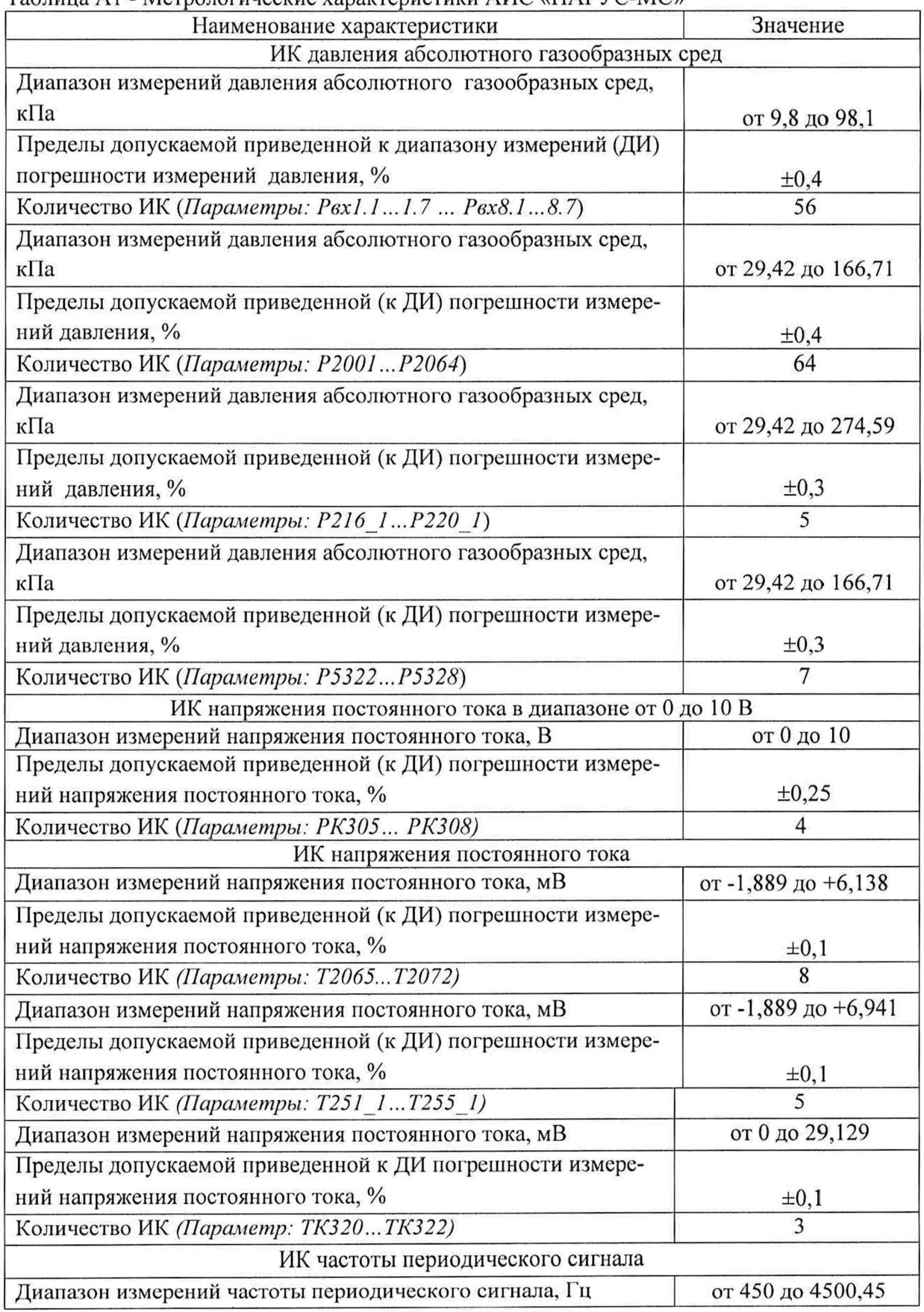

продолжение таблицы А1

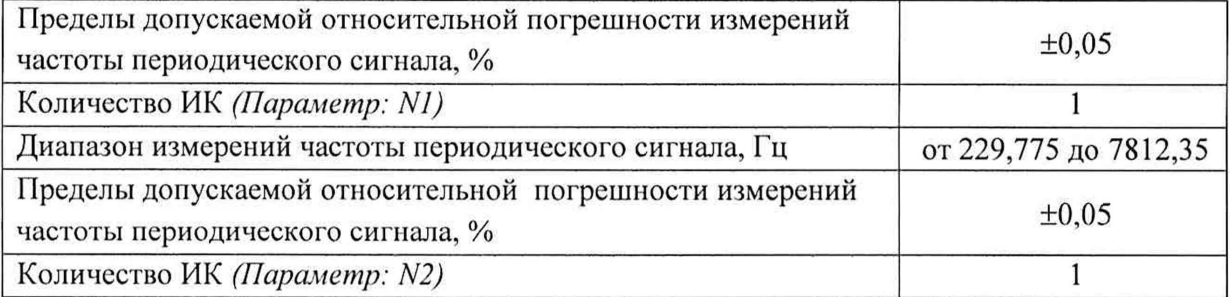

#### Приложение Б (обязательное) Выполнения поверки ИК и формирование протокола поверки ИК в ПО "Recorder"

После выполнения настроек ПО "Recorder" на поверку выбранного ИК АИС  $\mathbf{1}$ «ПАРУС-МС», описанных в разделе 7.2 настоящего документа, нажатием кнопки «Проверка» в окне «Параметры проверки (канальная)» (рисунок 10) открывается диалоговое окне «Настройка завершена», вид которого представлен на Рисунок Б1.

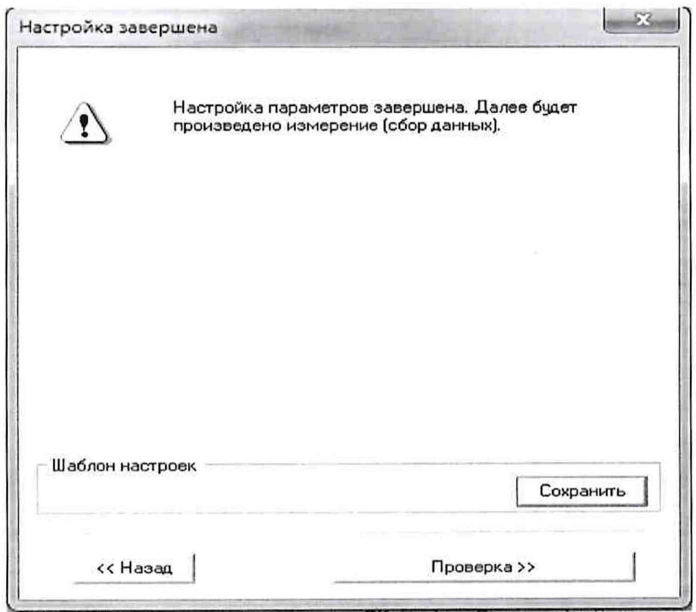

Рисунок Б1 - Вид диалогового окна «Настройка завершена»

По нажатию в окне рисунок Б1 кнопки «Проверка» открывается диалого-2 вое окно «Измерение», вид которого представлен на рисунке Б2.

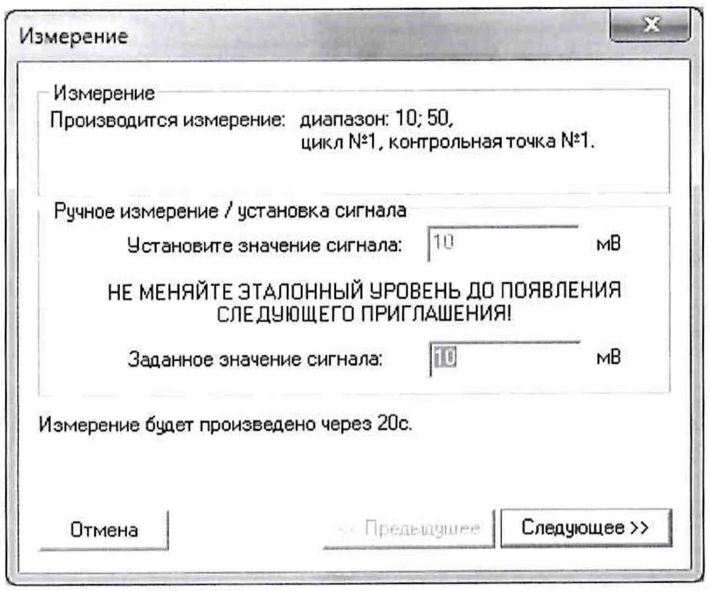

Рисунок Б2 - Вид диалогового окна «Измерение»

3 В окне рисунок Б2 в поле «Заданное значение сигнала» выводится значение сигнала на входе электрической части ИК, формируемое соответствующим средством поверки. Путем управления средством поверки и используя средства индикации средства поверки, необходимо установить значение параметра на входе ИК (или электрической части ИК), соответствующее значению поля «Установите значение сигнала» в окне рисунок Б2. В поле «Установите значение сигнала» ПО Recorder перед каждыми измерениями в очередной контрольной точке последовательно программно задаются значения из поля «Контрольные точки» окна «Параметры поверки (канальная)».

4 Измерение заданного сигнала для одной контрольной точки выполняется при нажатии кнопки «Следующее» в окне рисунок Б2. При этом до начала собственно измерений в контрольной точке происходит отработка заданной паузы. Пример представлен на рисунке БЗ. При необходимости можно остановить таймер отсчета времени до начала измерений нажатием кнопки «Остановить таймер» в окне рисунок БЗ. При этом окно рисунок БЗ возвращается к виду, представленному на рисунке Б2.

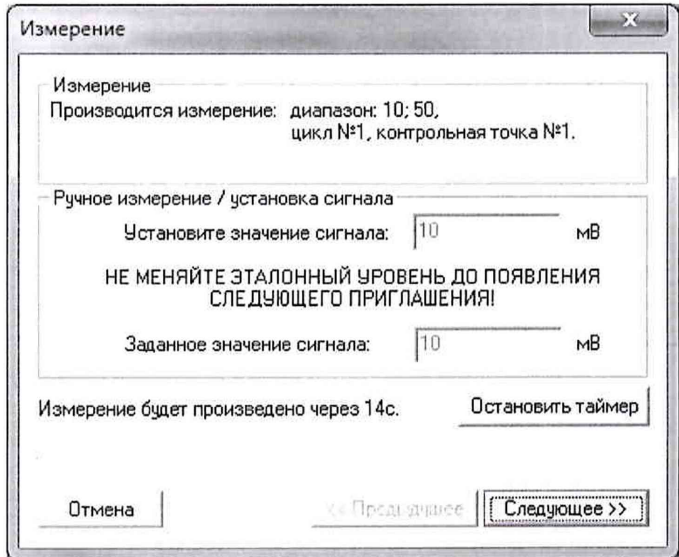

Рисунок БЗ - Начало измерений в контрольной точке.

5 После проведения измерений для последней контрольной точки открывается диалоговое окно «Измерение завершено», представленное на рисунке Б4.

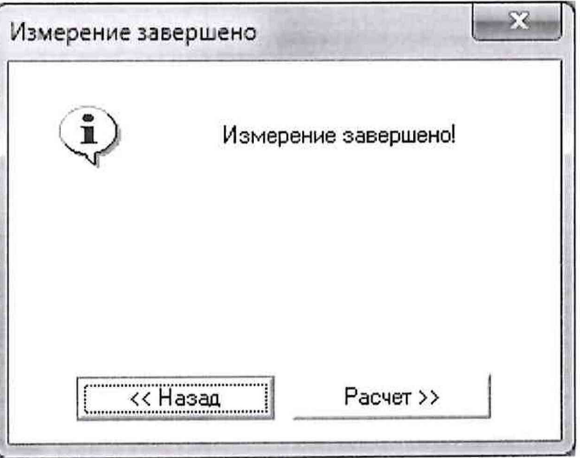

Рисунок Б4 - Диалоговое окно «Измерение завершено»

6 По нажатию в окне рисунок Б4 кнопки «Расчет» открывается диалоговое окно «Обработка и просмотр измеренных данных», пример которого для задания поверки одного ИК представлен на рисунке Б5. При задании поверки группы ИК в таблице на рисунке Б5 будут представлены строками результаты измерений по всем каналам группы.

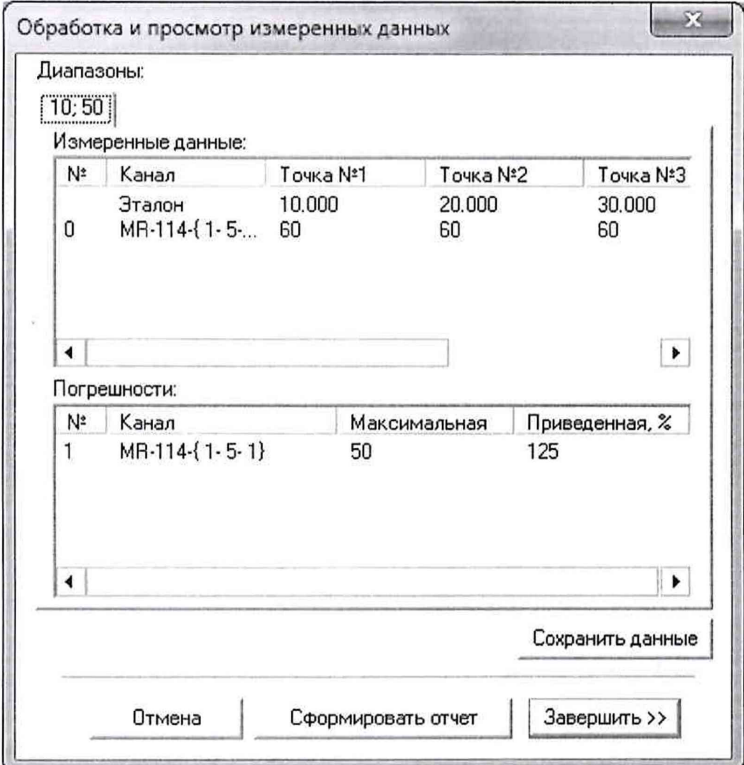

Рисунок Б5 - Пример окна «Обработка и просмотр измеренных данных»

7 Результаты измерений, представленные в окне рисунок Б5, могут быть использованы для ручного расчета оценок погрешностей измерений и ручного формирования протокола поверки по форме, представленной в Приложении В.

8 ПО Recorder предоставляет возможность автоматической обработки результатов измерений с формированием протокола, содержание которого может быть задано перед формированием. Для этого необходимо нажать в окне рисунок Б5 кнопку «Сформировать отчет». При этом будет открыто окно «Настройка параметров протокола», пример которого приведен на рисунке Б6.

9 Содержание протокола, включая и рассчитываемые необходимые виды оценок погрешностей измерений, задаётся путём установки соответствующих параметров во вкладке «Настройка протокола» (окно рисунок Б6).

10 В протокол могут быть внесены дополнительные сведения о параметрах окружающей среды, зафиксированных вербальными методами. Для этого необходимо открыть и заполнить вкладку «Дополнительно» окна «Настройка параметров протокола», пример которой приведен на рисунке Б7.

11 По нажатию кнопки «ОК» в окне рисунок Б6 вызывается стандартная для ОС Windows процедура сохранения файла протокола (требуется указать папку и имя протокола). После сохранения открывается окно программы MS Office Word для просмотра протокола, в котором возможно форматирование и редактирование результатов поверки ИК. Форма протокола приведена в Приложении Г.

12 Для завершения поверки ИК необходимо нажать кнопку «ОК» в диалоговом окне «Настройка канала» (рисунок 8 в разделе 7 настоящего документа).

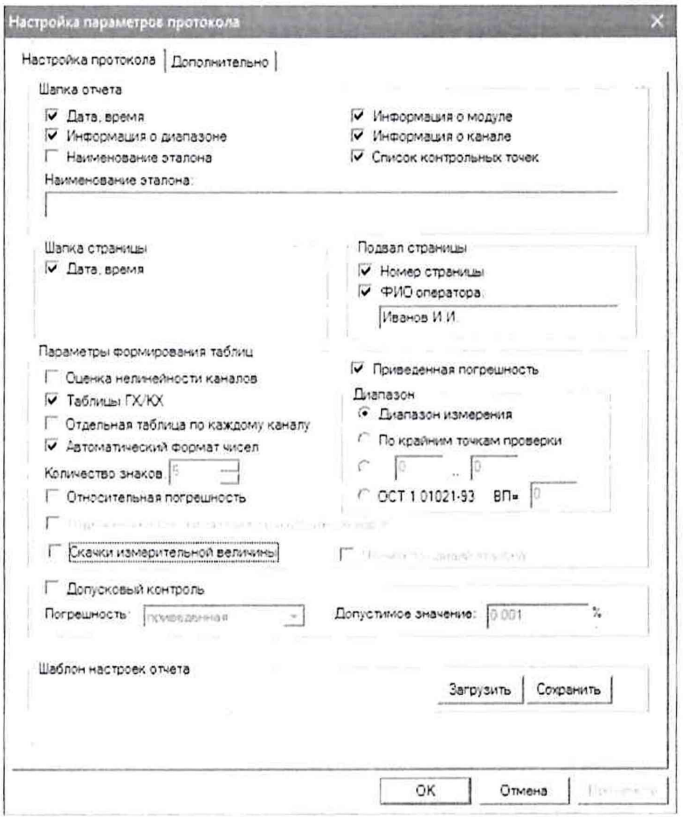

Рисунок Б6 - Окно «Настройка параметров протокола». Вкладка «Настройка протокола»

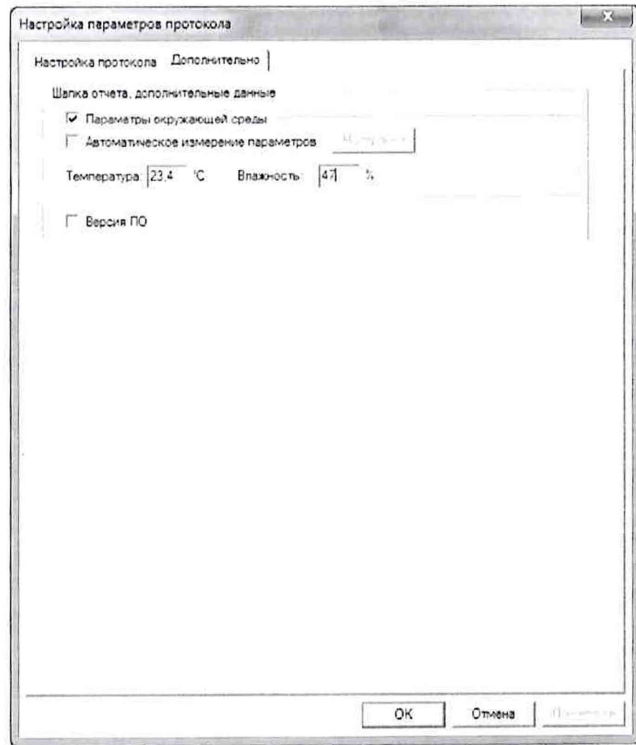

Рисунок Б7 - Окно «Настройка параметров протокола». Вкладка «Дополнительно»

# **Приложение В (справочное) Форма протокола поверки при расчетном способе поверки ПРОТОКОЛ**

#### **Результаты замеров поверяемых каналов АИС «ПАРУС-МС»**

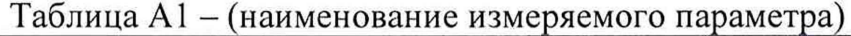

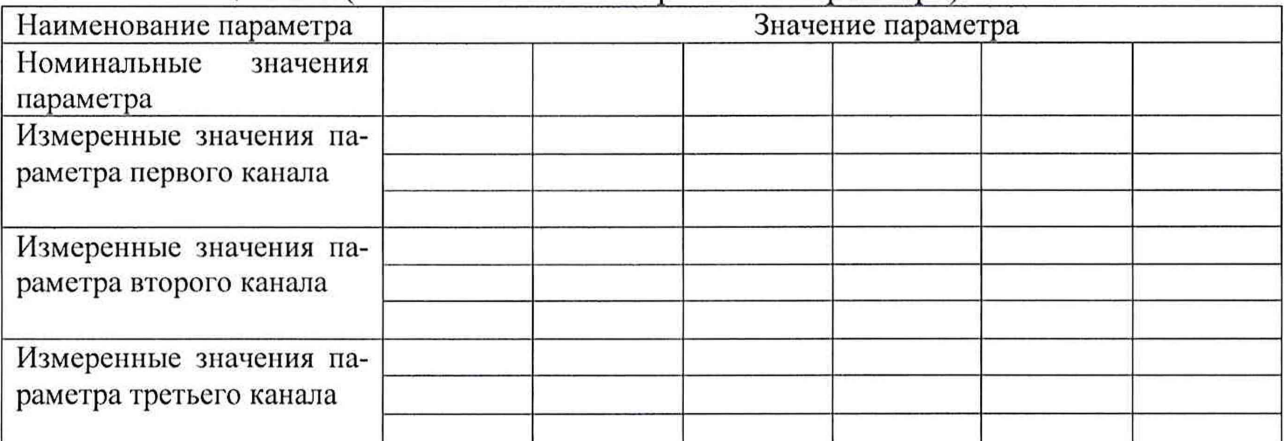

Максимальное значение (относительной, приведенной к ВП, приведенной ДИ, абсолютной) погрешности, первого канала:\_\_\_\_\_\_\_\_\_\_\_\_

Максимальное значение (относительной, приведенной к ВП, приведенной ДИ, абсолютной) погрешности, второго канала:

Максимальное значение (относительной, приведенной к ВП, приведенной ДИ, абсолютной) погрешности, третьего канала:

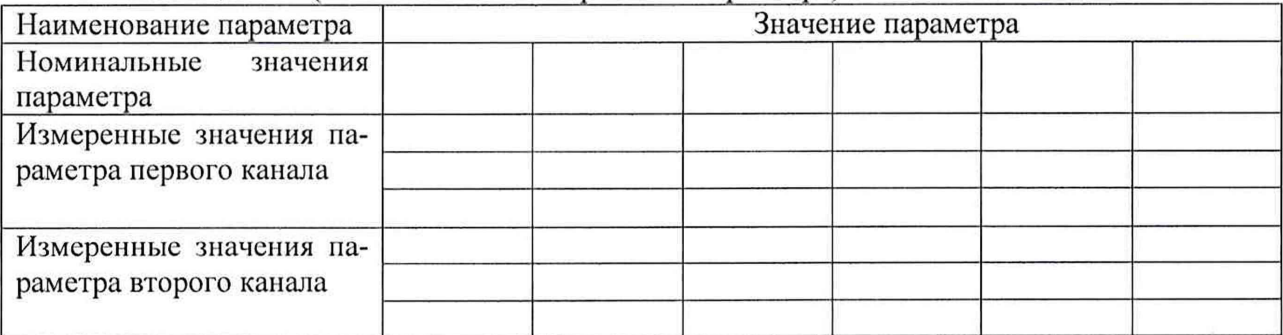

Таблица А2 - (наименование измеряемого параметра)

Максимальное значение (относительной, приведенной к ВП, приведенной ДИ, абсолютной) погрешности, первого канала:\_\_\_\_\_\_\_\_\_\_\_\_

Максимальное значение (относительной, приведенной к ВП, приведенной ДИ, абсолютной) погрешности, второго канала:\_\_\_\_\_\_\_\_\_\_\_\_

Испытание провел $(a) \Phi$  И.О.

# Приложение Г

## (рекомендуемое)

## Форма протокола поверки при автоматическом способе поверки

#### Протокол

поверки измерительного (ых) канала (ов) Системы

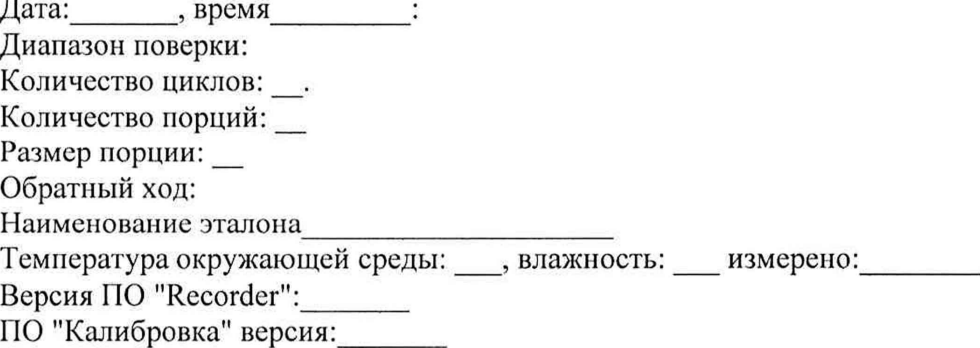

Список контрольных точек.

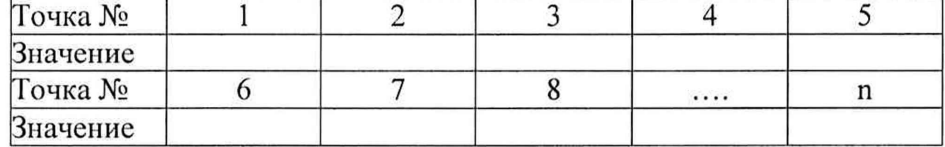

Каналы:

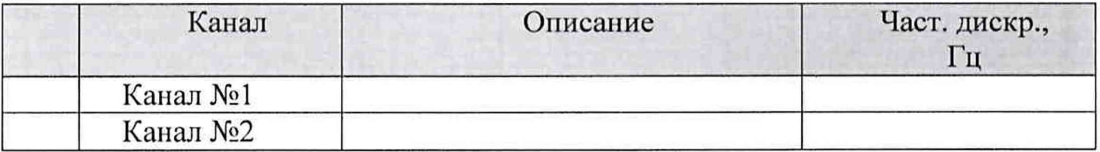

#### Сводная таблица.

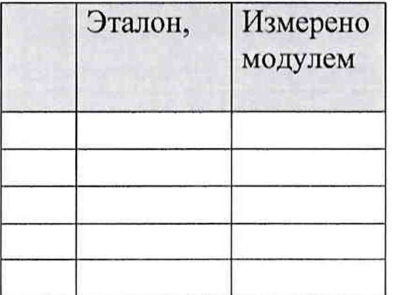

S - оценка систематической составляющей погрешности, А - оценка случайной составляющей погрешности, Н - оценка вариации, Dm - оценка погрешности (максимум).

Dr - относительная погрешность.

# Канал №1

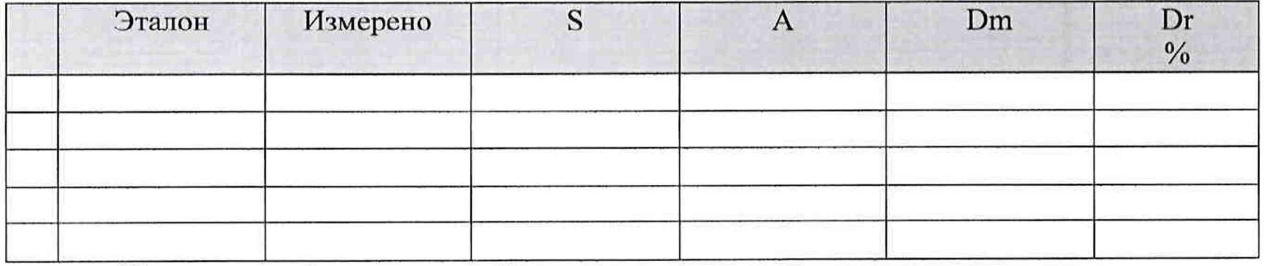

Погрешность (максимальная) на всем диапазоне:

Приведенная погрешность:\_\_\_\_\_\_ %.

Во время проверки использовалась следующая калибровочная (аппаратная) функ ция: Таблица линейной интерполяции.

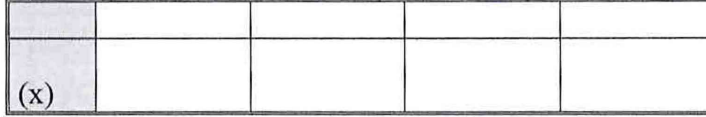

Интерполяция за границами: есть.

#### **Канал №2**

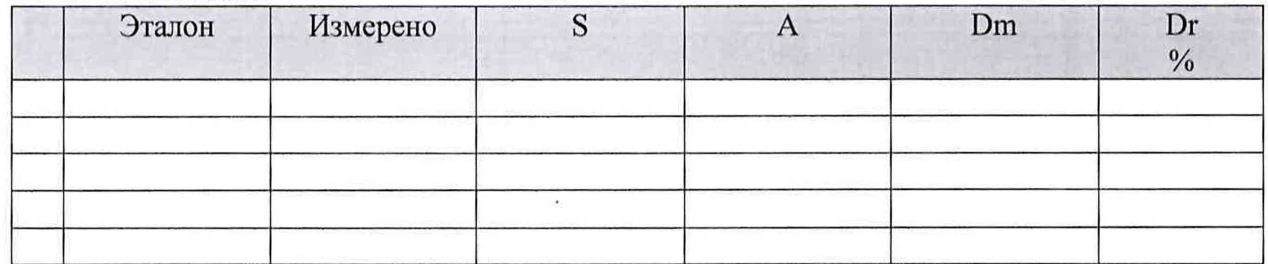

Погрешность (максимальная) на всем диапазоне: Приведенная погрешность: %.

Во время проверки использовалась следующая калибровочная (аппаратная) функция: Таблица линейной интерполяции.

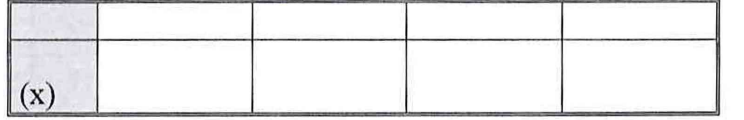

Интерполяция за границами: есть.

#### **Сводная таблица погрешностей**

De - приведенная погрешность, Dr - относительная погрешность, N1 - оценка нелинейности.

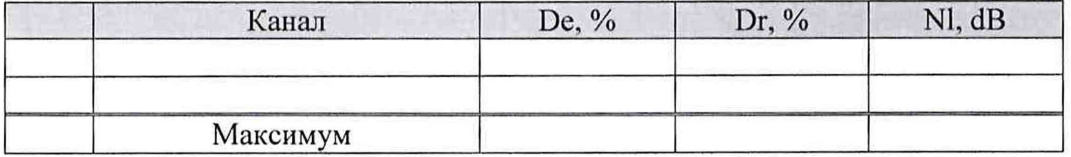

**Донусковый контроль %.**

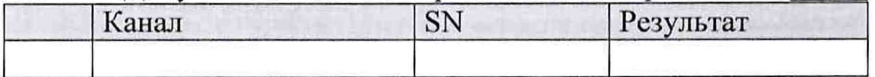

Поверку провел (а)

#### Приложение Д *(обязательное)*

Действия для отключения и подключения градуировочной характеристики в канале измерений сигнала MIC-140 в ПО «Recorder»

1. Отключение градуировочной характеристики

Выполняется для представления результатов измерений сигнала термопары в мВ.

1.1 Двойным нажатием JIKM на выделенном ИК MIC-140 открыть диалоговое окно «Настройка канала...» (пример его дан на рисунке Д1);

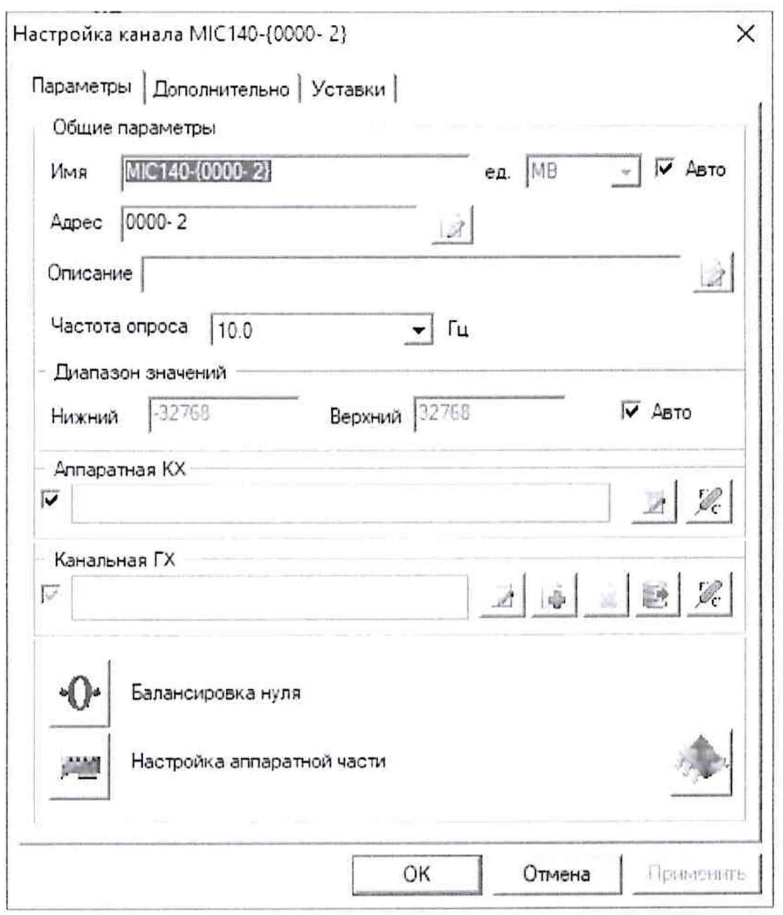

Рисунок Д1 - Окно «Настройка канала...»

1.2 Нажатием ЛКМ кнопки «Настройка аппаратной части» в окне рис. Д1 открыть окно «Настройка аппаратной части» (рисунок Д2).

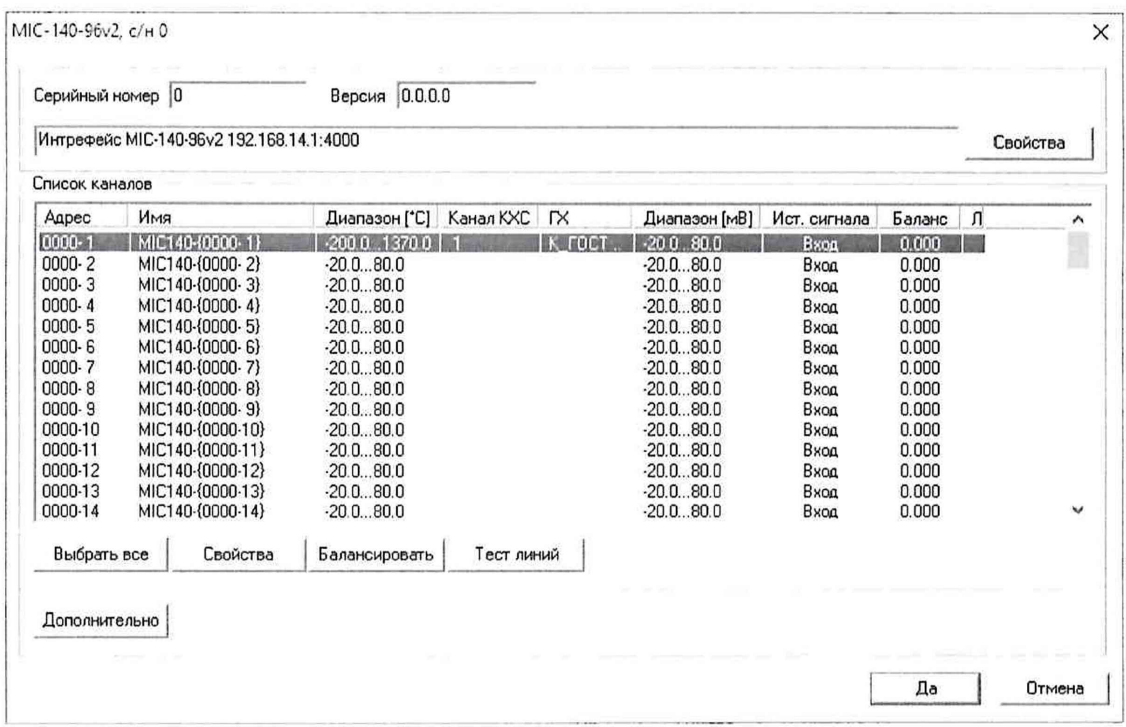

Рисунок Д2 - Окно «Настройка аппаратной части» для МІС-140 с включенной градуировочной характеристикой для канала 1

1.3 Нажатием ПКМ на строке нужного канала в окне рис. Д2, вызвать выпадающий список, в котором нажатием ЛКМ выбрать строку «Свойства». В результате открывается окно рисунок ДЗ.

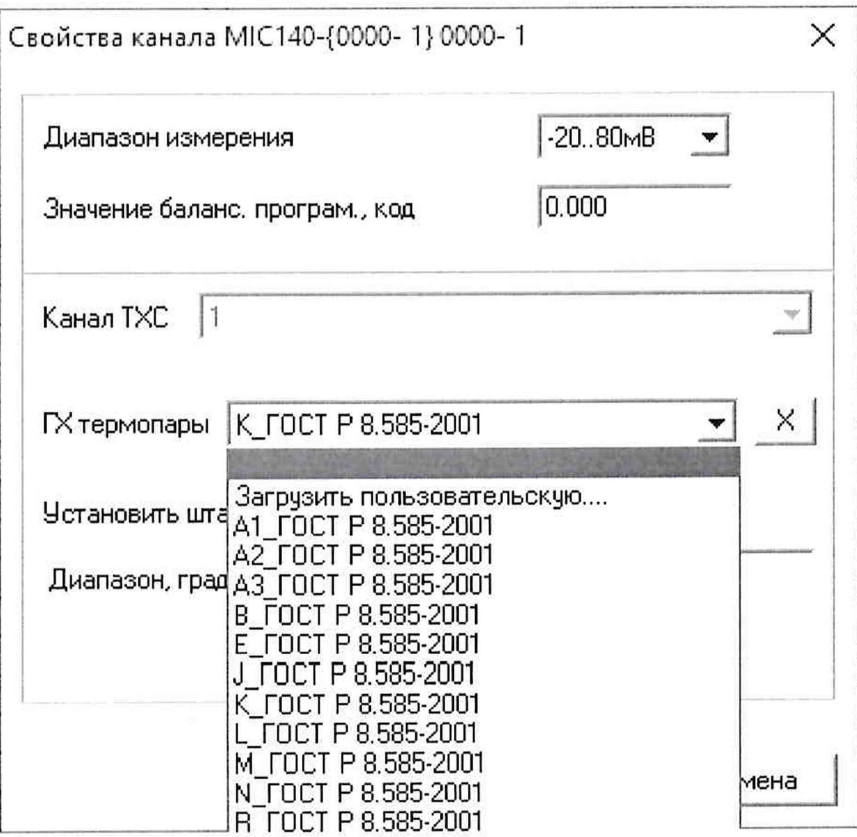

Рисунок ДЗ - Окно свойств канала 1 МІС-140

1.4 В окне свойств канала (рисунок ДЗ) нажатием ЛКМ, выбрать пустую строчку в выпадающем списке «ГХ термопары», а затем кнопку «ДА».

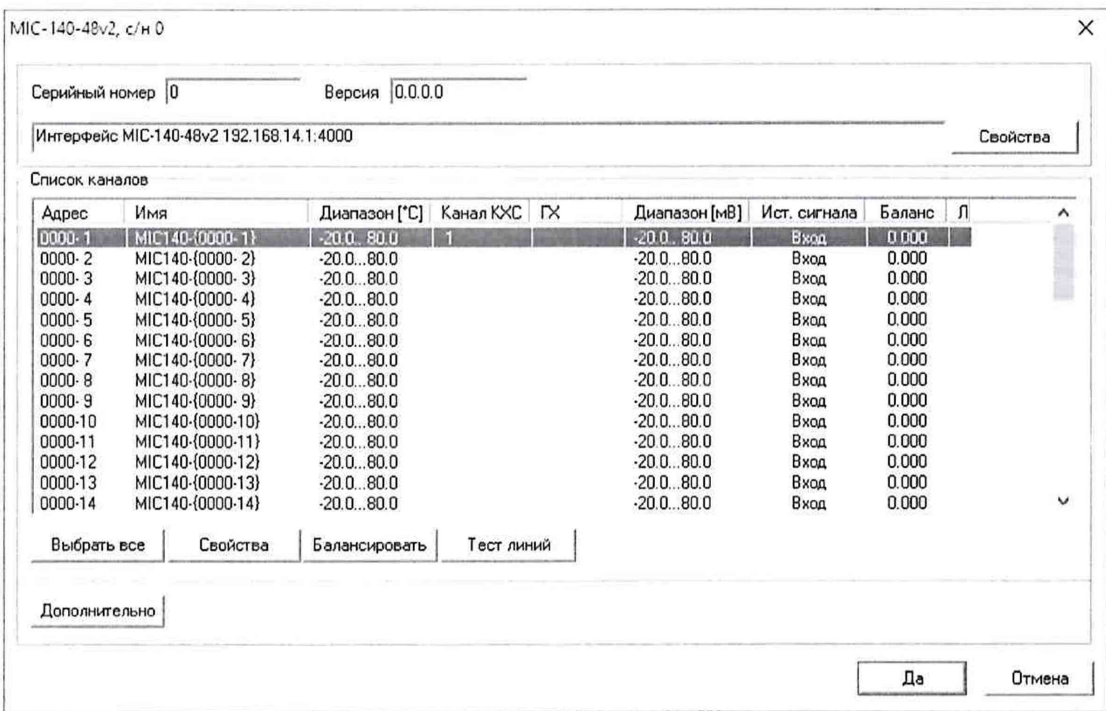

Рисунок Д4 - Окно «Настройка аппаратной части» для MIC-140 после отключения градуировочной характеристики для канала 1

1.5 После действий, указанных в п.п. 1.1 - 1.4, в окне «Настройка аппаратной части» для MIC-140 в колонке «ГХ» строки канала будет отсутствовать тип термопары (см. рисунок Д4), и измерения по каналу 1 будут выполняться в мВ.

#### 2 Подключение градуировочной характеристики

Необходимо для представления результатов измерений сигнала от термопары в единицах температуры.

а. Выполнить п.п. 1.1 настоящего Приложения.

b. В окне рисунок Д1 в области «Канальная ГХ» нажать ЛКМ кнопку

c. В открывшемся окне (рисунок Д5) нажатием выбрать ЛКМ строку «Загрузить из БДГХ»

d. В открывшемся окне (рисунок Д6) нажатием ЛКМ выбрать из списка тип термопары, подключенной к каналу MIC-140.

e. После действий, указанных в п.п. 2.1 - 2.4, в окне «Настройка аппаратной **части»** для MIC-140 в колонке «ГХ» **строки** канала будет указан тип термопары (см. рисунок Д1) и результаты измерений по каналу будут выдаваться в градусах Цельсия.

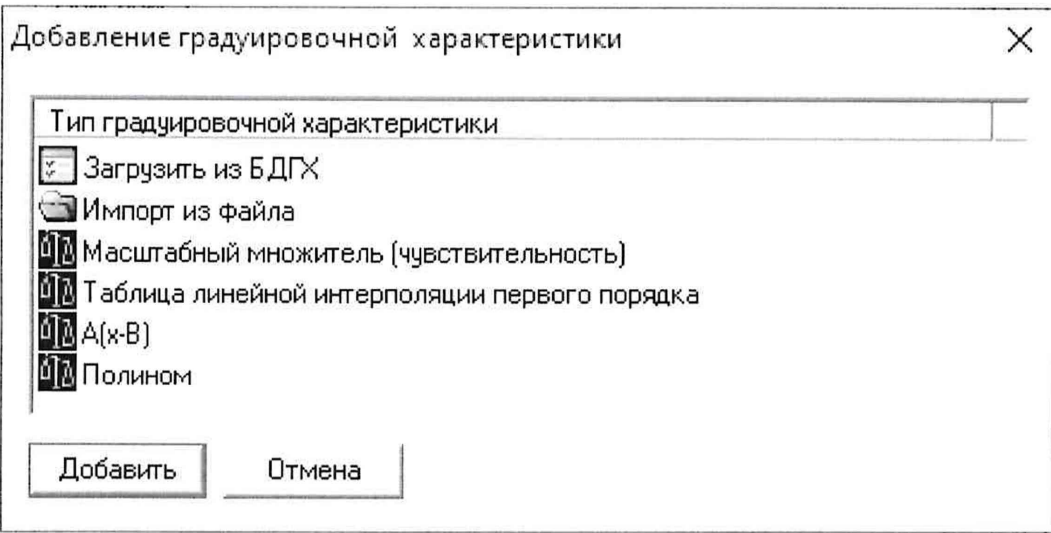

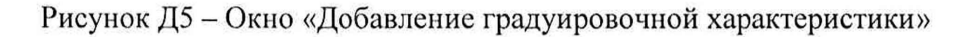

**В** Просмотр и редактирование базы градуировочных характеристик

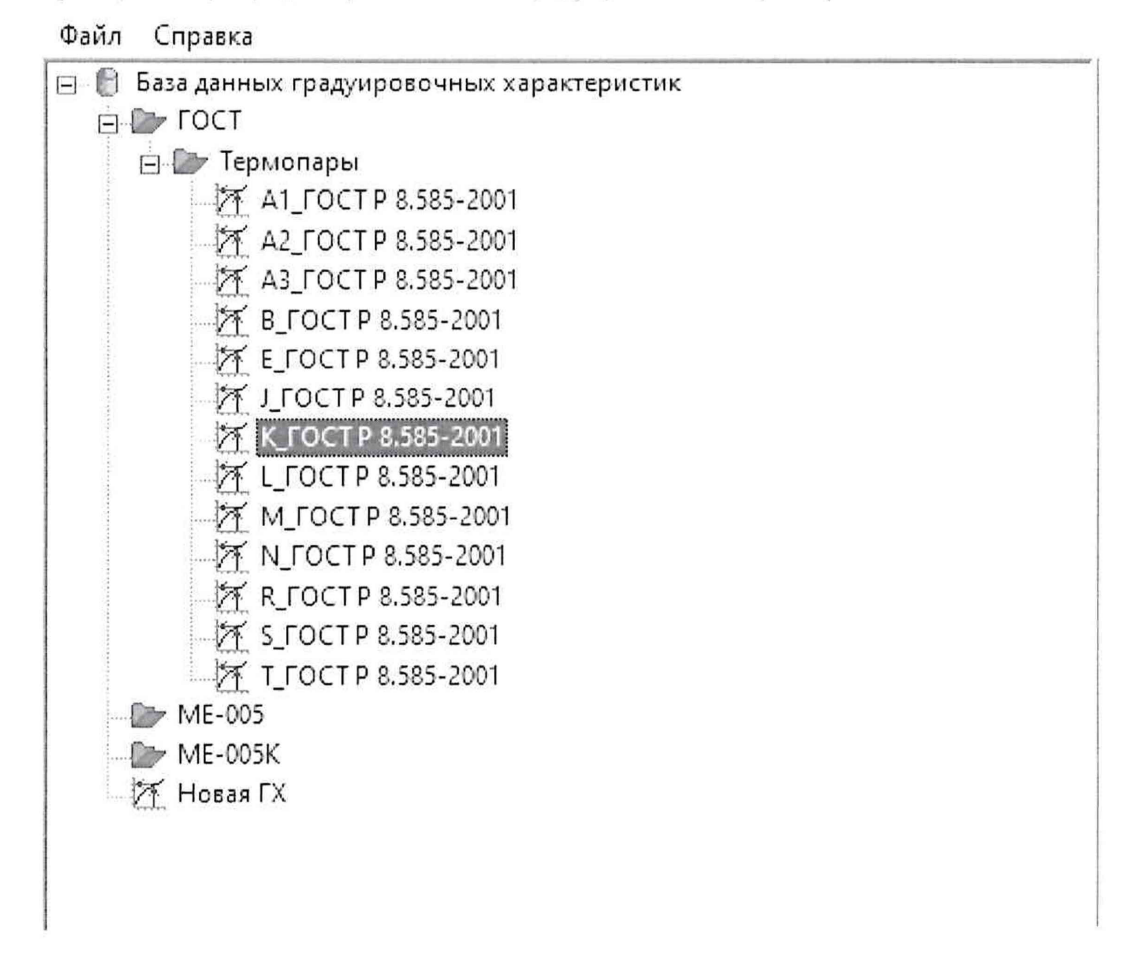

Рисунок Д6 - Окно выбора градуировочной характеристики, соответствующей типу подключаемой к каналу MIC-140 термопары